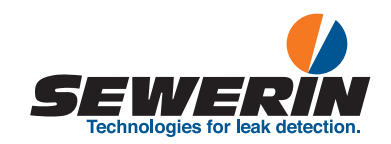

SePem® SePem® 155 SePem® 01 Master

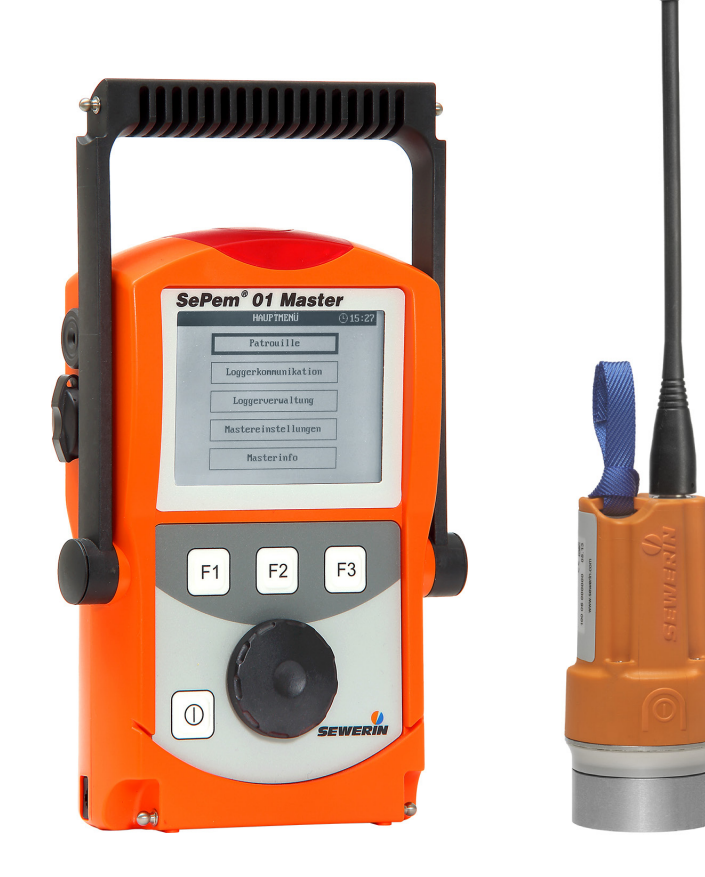

# Operating instructions

# SePem® 155 Logger

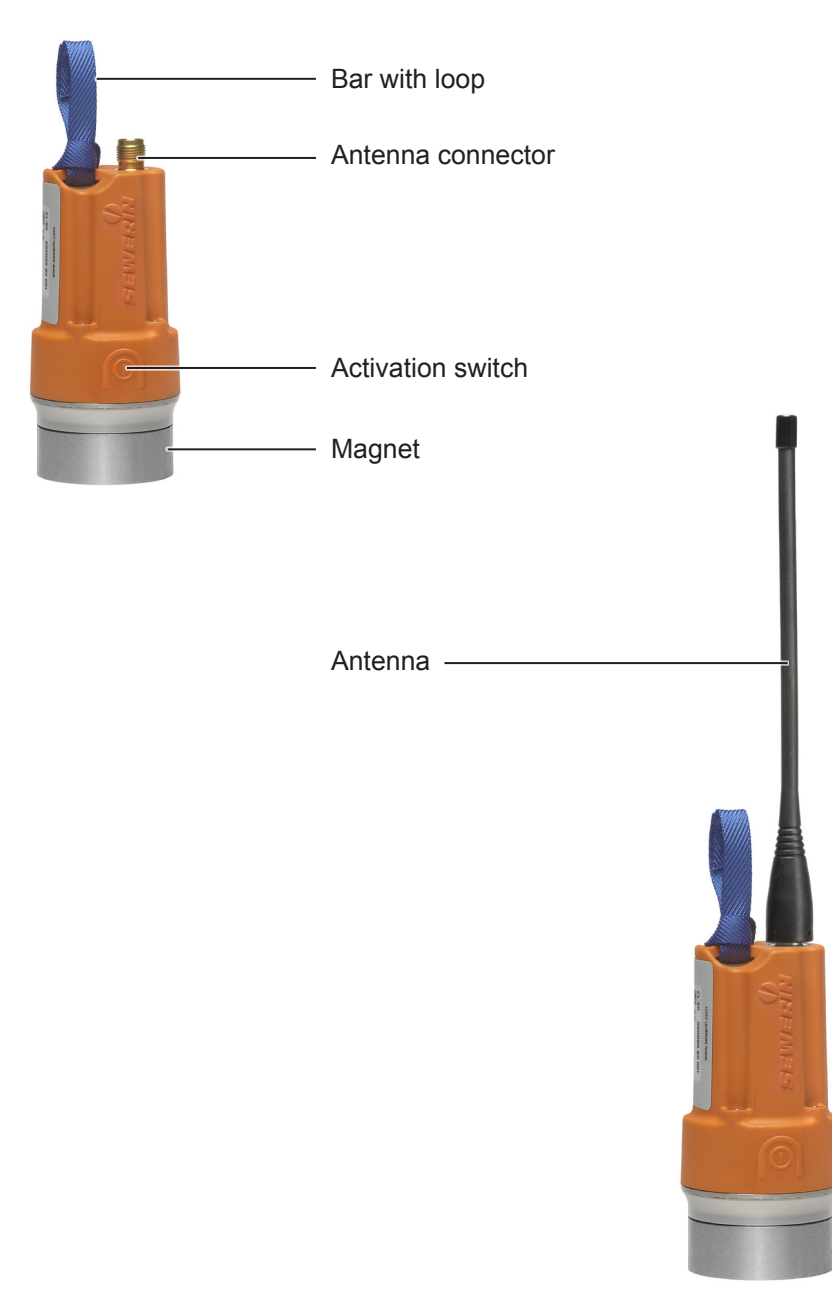

# SePem® 01 Master

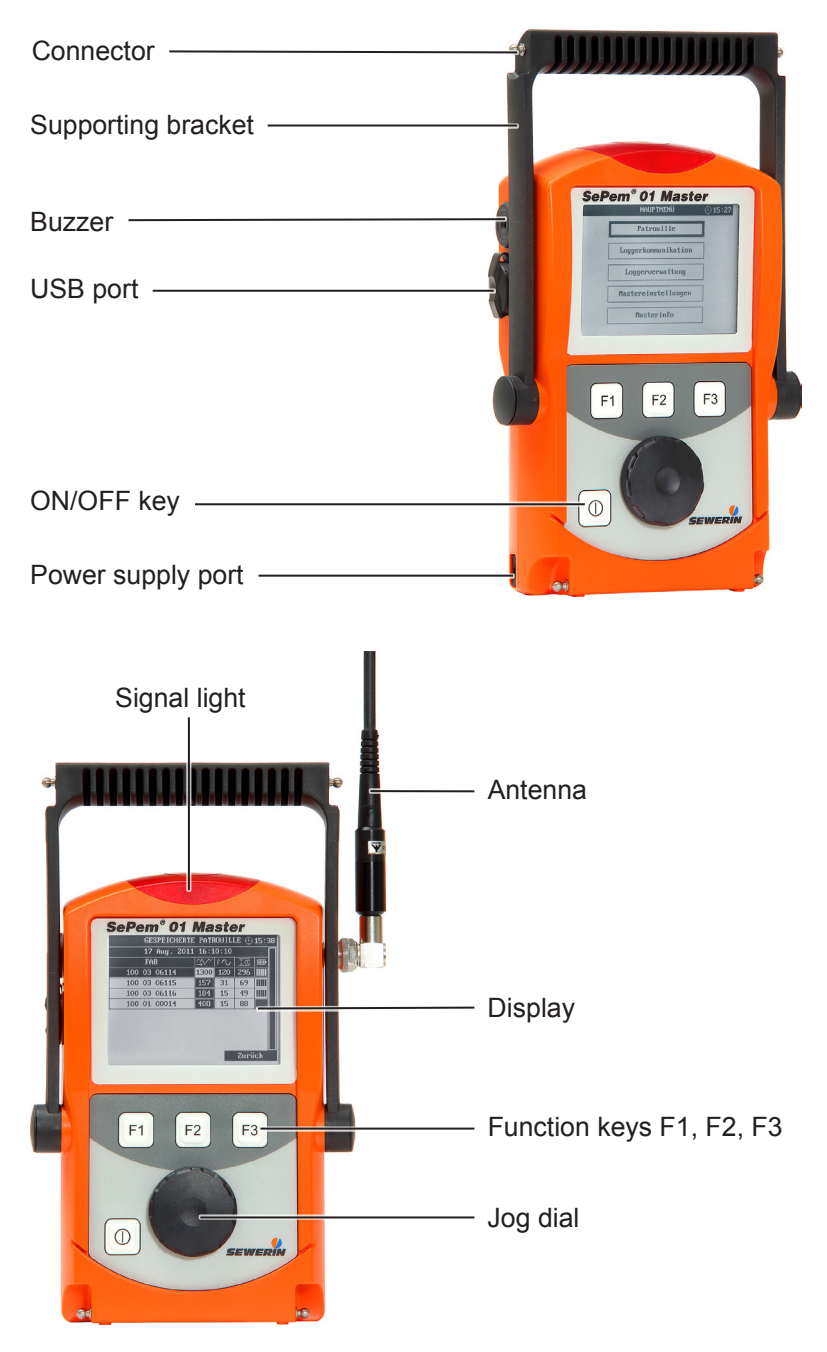

Fig. 2: **SePem 01 Master** without antenna (top) and withantenna (bottom)

# Information about this document

The warnings and notes in this document mean the following:

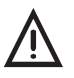

**CAUTION!**<br>
Risk of personal injury. Could result in injury or health risk.

#### **NOTICE!**

Risk of damage to property.

#### **Note:**

Tips and important information.

Enumerated lists (numbers, letters) are used for:

● Instructions that must be followed in a certain order

Lists with bullet points (point, dash) are used for:

- Lists
- Instructions that only invlove one step

Numbers enclosed by forward slashes /.../ refer to referenced documents.

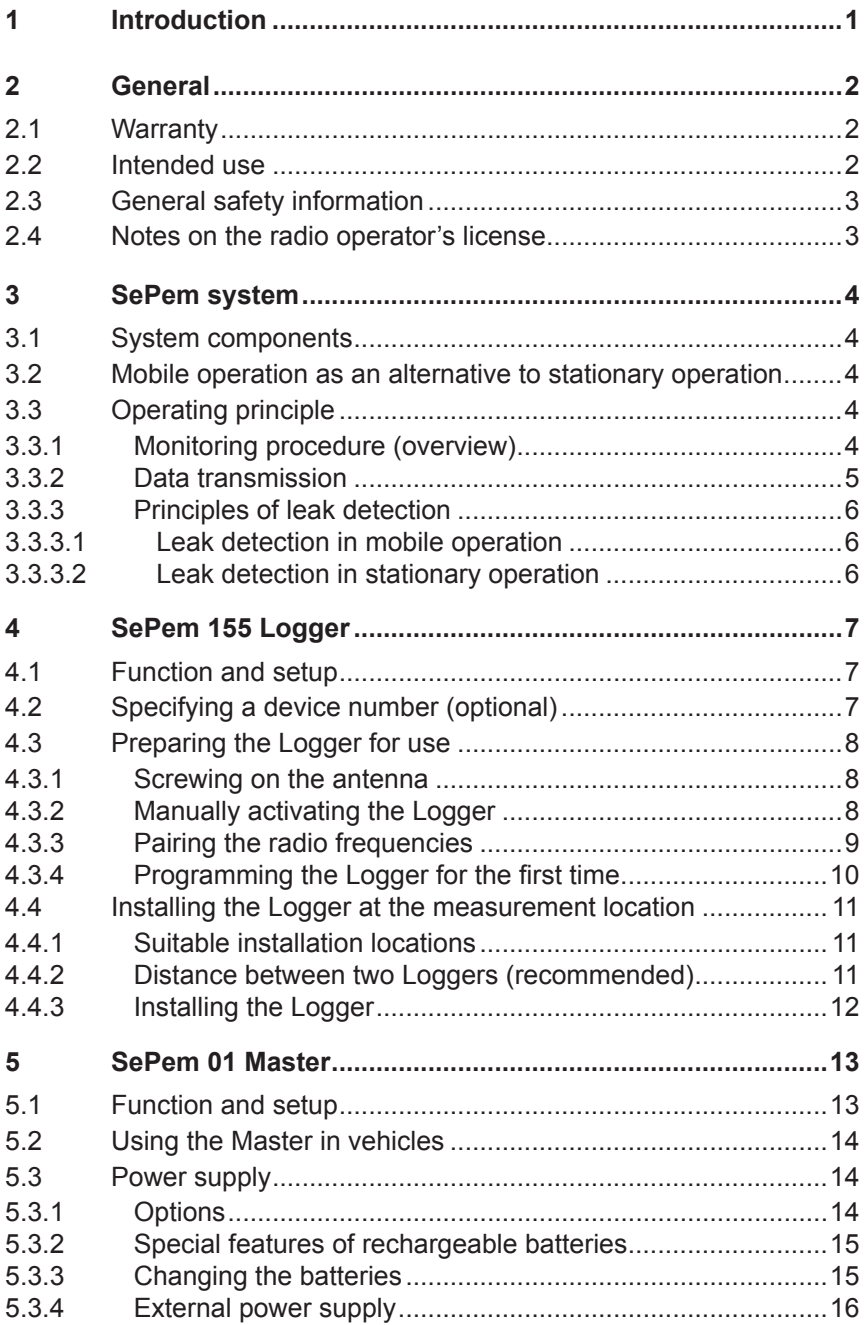

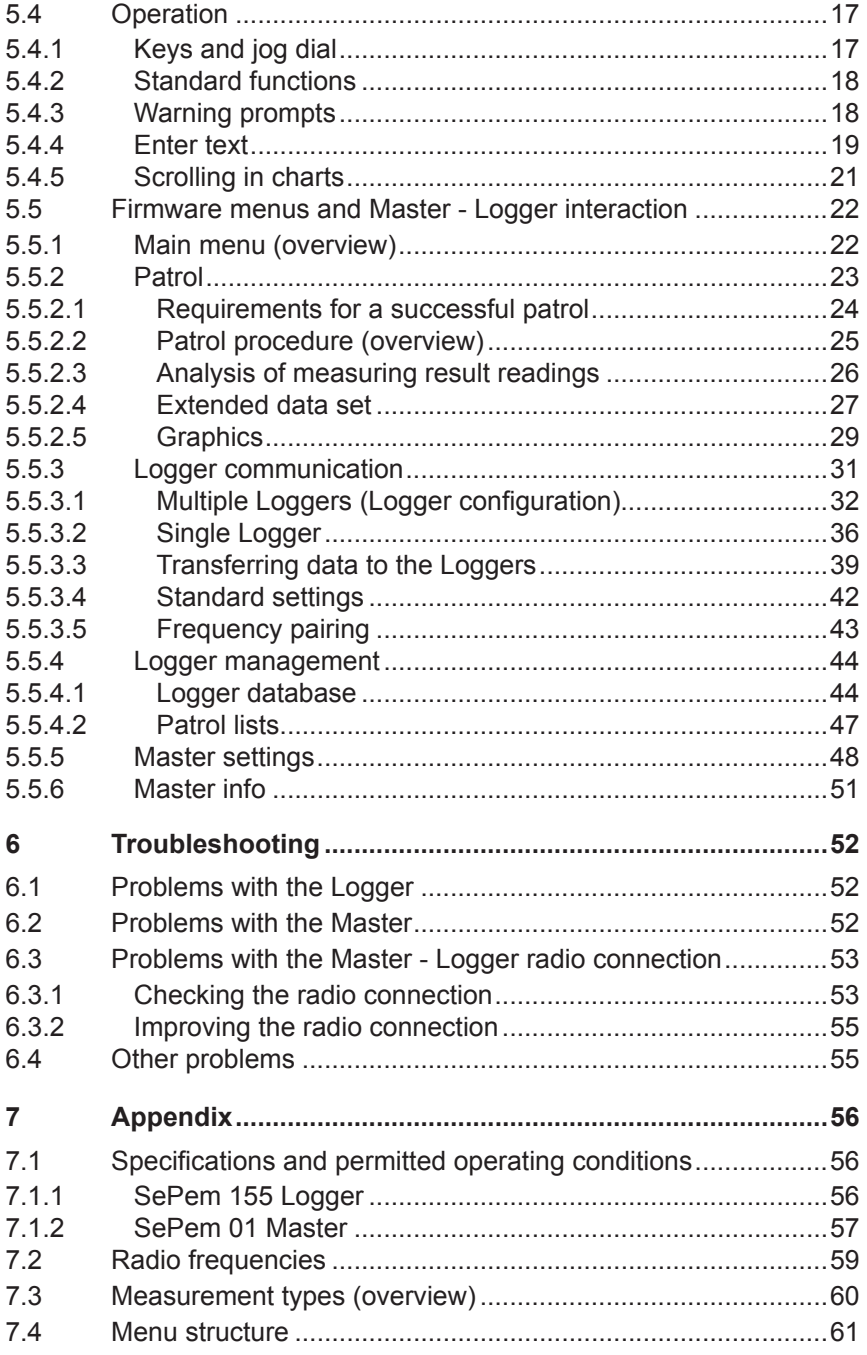

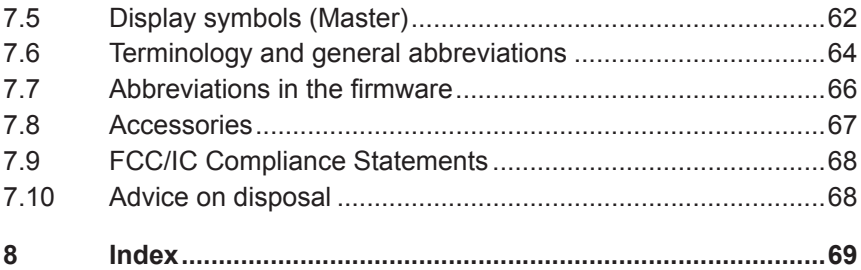

# <span id="page-7-0"></span>**1 Introduction**

The **SePem** system is used for the early detection of leaks in water pipe networks.

The **SePem 155** Logger is especially designed for stationary operation, i.e. for continuously monitoring water pipe networks at fixed measurement locations over long periods of time (several years).

The **SePem 01 Master** programming and read-out unit allows the system to be operated without the need for a computer.

**SePem** is a prelocation system. Indications that a leak is present must, therefore, always be verified using an appropriate method (e.g. correlation).

#### **Note:**

These operating instructions explain the **SePem** system. All descriptions refer to the device as delivered (factory settings). The manufacturer reserves the right to make changes.

# <span id="page-8-0"></span>**2 General**

#### **2.1 Warranty**

The following instructions must be complied with in order for any warranty to be applicable regarding functionality and safe operation of this equipment.

- Read these operating instructions prior to operating the product.
- Use the product only as intended.
- Repairs and maintenance must only be carried out by specialist technicians or other suitably trained personnel. Only spare parts approved by Hermann Sewerin GmbH may be used when performing repairs.
- Changes or modifications to this product may only be carried out with the approval of Hermann Sewerin GmbH.
- Use only Hermann Sewerin GmbH accessories for the product.

Hermann Sewerin GmbH shall not be liable for damages resulting from the non-observance of this information. The warranty conditions of the General Terms and Conditions (AGB) of Hermann Sewerin GmbH are not affected by this information.

In addition to the warnings and other information in these operating instructions, always observe the generally applicable safety and accident prevention regulations.

The manufacturer reserves the right to make technical changes.

#### **2.2 Intended use**

**SePem** is a measurement data recording and evaluation system. The system is designed for use in the stationary and mobile monitoring of water pipe networks. The system must only be operated by suitably qualified employees (skilled staff, specialists and technicians) of water supply companies.

This system is only suitable for use in industrial and commercial applications. All applicable safety and accident prevention regulations must be complied with when using the system.

Detailed information on appropriate operating conditions for the components of the system at the place of installation are provided in Section 7.1.

#### <span id="page-9-0"></span>**2.3 General safety information**

This product was manufactured in accordance with all binding legal and safety regulations. It corresponds to the state of the art. The product is safe to operate when used in accordance with the instructions provided.

However, if you handle the product improperly or not as intended, the product may present a risk to persons and property. For this reason, always observe the following safety information.

- Do not modify the product.
- Never open the Logger housing.
- The Logger contains a powerful magnet. Keep the Logger away from magnetic storage media (e.g. hard drives, credit cards) and medical devices (e.g. pacemakers, insulin pumps).
- The batteries in the Logger may only be replaced by SEWERIN Service or by other suitably trained personnel.
- Ensure that no dirt or moisture gets into the connections on all the devices.
- Never carry a unit by its antenna.
- Never bend, kink or cut the antenna of the devices.
- Always observe the permitted operating and storage temperatures.
- Do not expose the **SePem 01 Master** to any source of moisture that could get into the device.

#### **2.4 Notes on the radio operator's license**

<span id="page-9-1"></span>The **SePem** system may only be operated with a radio operator's license issued by the responsible authorities.

- Apply for a radio operator's license before starting up the system.
- Perform a frequency pairing with the assigned frequency (frequency pair) before starting up the system.

## <span id="page-10-0"></span>**3 SePem system**

#### **3.1 System components**

The **SePem** system (**SePem** for short) comprises:

- **SePem 155** Logger, for short: **Logger** (see [Section](#page-13-1) 4) for recording measurement data
- **SePem 01 Master**, for short: **Master** (see [Section](#page-19-1) 5)

for programming Loggers and collecting and evaluating measuring results

A single **Master** can be used to manage up to 400 Loggers. A wide range of accessories is available for the Loggers and the **Master** (see Section 7.8).

#### **3.2 Mobile operation as an alternative to stationary operation**

The aim of stationary applications is to provide **permanent** monitoring over a large area, whereas mobile applications of the system are aimed at **regular** checks carried out over smaller areas.

Mobile operation represents a cost-effective alternative to stationary operation as only a limited number of Loggers are necessary. The Loggers will typically be installed for a few days to provide comprehensive coverage in the monitoring area. The measurement data that is recorded can then be read out and evaluated at regular intervals. Monitoring of the area is completed when any leaks detected are repaired. The Loggers can then be moved to the next monitoring area.

#### **3.3 Operating principle**

#### **3.3.1 Monitoring procedure (overview)**

The monitoring function is carried out as follows:

- 1. Prepare the Loggers (see [Section](#page-14-1) 4.3)
- 2. Install the Logger at the measurement location (see [Sec](#page-18-1)tion [4.4.3\)](#page-18-1)

The Loggers then work automatically, i.e. they record measurement data at the predefined times.

<span id="page-11-0"></span>3. Read out the measuring results using the **Master** (see [Sec](#page-29-1)tion [5.5.2\)](#page-29-1)

The Logger will transmit the measuring results at regular intervals within a prescribed period of time. The period of time is referred to as the radio time frame and is specified during programming.

The operator must transport the **Master** to within the transmission range of the Logger to read out the data. The measuring results will be transferred automatically from the Logger to the **Master** as soon as the user enters the radio transmission range.

It is also possible to display a graph of the measurement (Graphics) and the Logger data.

4. Evaluate the measuring results with the **Master** (see [Sec](#page-31-1)tion [5.5.2.2](#page-31-1) - [Section](#page-33-1) 5.5.2.4, [Section](#page-25-1) 5.4.4)

#### **3.3.2 Data transmission**

**The Master** and Logger communicate with each other by bidirectional radio. The **Master** transmits and receives on a certain frequency, the Loggers transmit and receive on another frequency. Together, the two radio frequencies form a frequency pair. All the available frequency pairs are listed in [Section](#page-65-1) 7.2.

#### **Note:**

Observe the information about the radio operator's licence in [Section](#page-9-1) 2.4.

When installed in a pit, the Logger transmits its data out of that pit. The range of the radio signals is heavily dependent on the shielding effects of the shaft, especially the cover.

As a general rule, the radio signals can be expected to have a range of **30 – 70 m** (98 – 230 ft) from the installation position. The range can be extended to  $100 - 200$ m (328 – 656 ft) with plastic covers.

#### <span id="page-12-0"></span>**3.3.3 Principles of leak detection**

Various techniques are used for leak detection.

#### **Note:**

Leak alerts will not be issued if there is background noise (frequency 60 Hz or 120 Hz).

Please refer also to the information on interpreting measuring results and leak alerts in [Section](#page-32-1) 5.5.2.3 - [Section](#page-35-1) 5.5.2.5.

#### **3.3.3.1 Leak detection in mobile operation**

In order to determine whether or not the measurement data recorded by a Logger used as a mobile unit indicates a leak, an alarm threshold is specified in the **Master** (**absolute value**). If the minimum noise level measured exceeds the specified threshold value then the operator will be alerted to a leak.

The level that is set for the alarm threshold will depend on the material of the pipe in the vicinity of the Loggers. It is therefore possible to set the alarm threshold in the **Master** for each individual Logger.

#### **3.3.3.2 Leak detection in stationary operation**

When the system is used as a stationary application, leak detection is based on a mathematical relationship that compares measurement values at different points in time (detection of **variations).** The following points must be taken into consideration when evaluating results:

- The water pipe network must be leak-free before setting up the system for stationary use.
- Only leaks that occur after the monitoring has been started will be detected.
- A leak alert will only be issued after three measurements have been taken since the first occurrence of the leak; this avoids false detection of leaks due to short-term fluctuations.
- It is possible that false leak alerts may be issued (e.g. as a result of prolonged heavy rain).

## <span id="page-13-0"></span>**4 SePem 155 Logger**

#### **4.1 Function and setup**

<span id="page-13-1"></span>**SePem 155** is a noise logger. It can acquire and save measurement data from water pipe networks. Data is exchanged with the **Master** by radio.

For an overview including the part names of the Logger, see the front cover flap (fig. 1).

#### **Loop**

A safety rope can be attached to the loop so that the Logger can be easily installed and removed at underground locations.

#### **Mounting**

The unit can be mounted on metal objects using magnets. If it is necessary to monitor a plastic pipe, then the Logger must be attached to the fittings.

#### **Power supply**

The power supply is provided by a permanently installed lithium battery that has a guaranteed lifetime of several years under normal operating conditions.

#### **4.2 Specifying a device number (optional)**

Every Logger is assigned an 11 digit serial number by the manufacturer before shipping. In order to simplify the job of managing the Loggers (in the **Master** software and at the measurement location), it is possible to assign each unit a device number. Any **number may be selected**, up to a **maximum of four digits**. This number could, for example, be the same as the last four digits of the serial number.

- 1. It is advisable to decide on a format that can be used as the device number for all Loggers.
- 2. Each Logger should be labelled with the device number.
- 3. The device numbers must be saved with the corresponding serial number in the **Master** (see [Section](#page-50-1) 5.5.4.1).

#### <span id="page-14-0"></span>**4.3 Preparing the Logger for use**

<span id="page-14-1"></span>The preparatory work required for each Logger includes:

- Attaching the antenna to the Logger
- Pairing the radio frequencies
- Programming the Logger for the first time

#### **4.3.1 Screwing on the antenna**

The Logger and antenna are connected using a TNC connector. The antenna can be screwed directly into the threaded antenna connector.

- 1. Make sure that the contacts on the Logger and the antenna are dry and clean.
- 2. Screw the antenna onto the antenna connector.

Securely tighten the antenna by hand to ensure that the unit is sealed and to guarantee a good radio connection.

#### **NOTICE! Risk of damage**

The internal contacts of the TNC connector must not be subjected to mechanical load.

- Only tighten the antenna by hand.
- Do not use tools.

#### **4.3.2 Manually activating the Logger**

<span id="page-14-2"></span>Loggers can be activated manually to establish a radio connection to a specific **Master** .

Manual activation is required for the frequency pairing and programming for the first time etc.

- Move a magnet over the activation switch.
	- − You can use, for example, the magnet from another Logger.
	- − Fig. 3 shows the direction in which the magnet has to move.

#### <span id="page-15-0"></span>**Note:**

The Logger will remain ready to receive information for one minute after activation. It can then be reactivated if necessary.

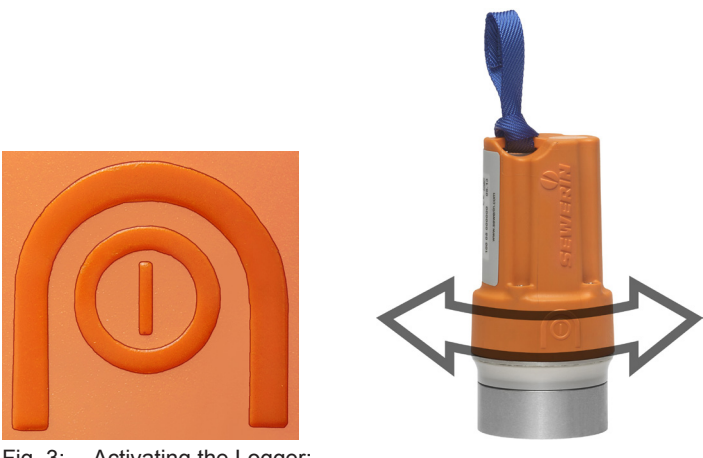

Fig. 3: Activating the Logger: Relief of activation switch on housing (left) Direction of movement of magnet (right)

#### **4.3.3 Pairing the radio frequencies**

To allow the **Master** and Logger to communicate successfully with each other, the radio frequencies have to be set to a frequency pair.

#### **Note:**

Observe the information about the radio operator's licence in [Section](#page-9-1) 2.4.

- 1. Set the assigned frequency (**License frequency**) in the **Master** under **Master settings**.
- 2. Select **Frequency pairing** from the **Logger communication** menu in the **Master**.
- 3. Press **F1 Start Scan**.
- 4. Activate a Logger (see [Section](#page-14-2) 4.3.2).
- <span id="page-16-0"></span>5. Wait until the **Master** has recognized the Logger and assigned it the new frequency. The Logger will then be listed under **SERIAL**.
	- − The Logger will remain ready to receive information for one minute after activation. If the scan is not successfully completed within this time, you will need to reactivate the Logger again.
- 6. Activate another Logger. It will also appear in the list as soon as it has been recognized.

Repeat this step until all the Loggers have been paired.

#### **4.3.4 Programming the Logger for the first time**

Before installing the Logger at the measurement location it must be programmed, i.e. data relating to measurement times, measurement duration and the radio time frame etc. must be transmitted from the **Master** to the Logger.

- 1. Prepare the **Master** for programming the Loggers (see Section 5.5.3, in particular Section 5.5.3.1).
- 2. Activate the Logger (see [Section](#page-14-2) 4.3.2).
- 3. Move the **Master** into the transmission range of the Logger. Transfer the data (see Section 5.5.3.3).

If a radio connection is not established between the **Master** and the Logger within the available time frame, then the Logger will automatically switch off again and may need to be reactivated.

#### **Note:**

If the device settings for the Logger are changed in the course of further work, then the radio time frame can be used to transfer the relevant data. The Logger, therefore, does not have to be activated manually every time.

#### <span id="page-17-0"></span>**4.4 Installing the Logger at the measurement location**

#### **4.4.1 Suitable installation locations**

<span id="page-17-1"></span>The Logger can be mounted on:

- Pipes
- Fittings (slide gates, underground hydrants, above-ground hydrants)

#### **Note:**

Only attach the Logger to above-ground hydrants if it is possible to protect the device against theft and vandalism.

The units can be installed in water pipe networks constructed from both metal and **plastic piping**. Please note the following points relating to plastic water pipe networks:

- The Logger cannot be mounted directly on the pipe, instead it has to be attached to a fitting.
- Sound is not transmitted through plastic piping as well as through metal pipework systems.

#### **4.4.2 Distance between two Loggers (recommended)**

<span id="page-17-2"></span>The following spacing is recommended between each Logger to allow systematic monitoring of an area:

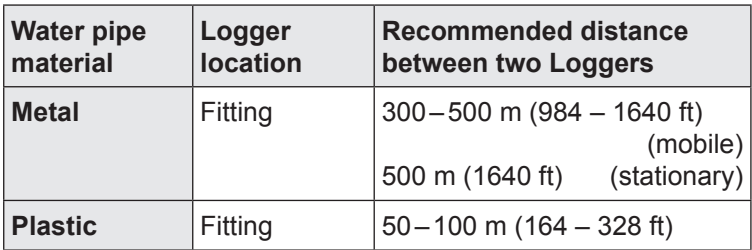

For highly intermeshed water pipe networks, the distance between Loggers may have to be reduced accordingly.

#### <span id="page-18-0"></span>**4.4.3 Installing the Logger**

<span id="page-18-1"></span>The Logger is fixed into position at the installation location using the magnet.

#### **Note:**

Please see [Section](#page-17-2) 4.4.1 and Section 4.4.2!

#### **NOTICE! Damage possible due to careless positioning**

The Logger contains sensitive parts.

• Always position the Logger on the attachment point with care.

#### **Installation instructions**

• Use a safety rope if the attachment point is so far underground that you cannot position the Logger by hand. The safety rope is attached to the loop.

The safety rope is available to buy as an accessory.

• Ensure that a good metal-to-metal contact is formed between the Logger magnet and the attachment point.

It is important that structure-borne sound is not damped by dirt, mud or rust. Clean the attachment point if necessary before mounting the Logger magnet.

- The antenna of the **SePem 155** must not touch any metal parts at the installation location.
- The antenna of the **SePem 155** must remain straight after the shaft cover is closed and must not come into contact with the installation location. Allow the necessary clearance.

## <span id="page-19-0"></span>**5 SePem 01 Master**

#### **5.1 Function and setup**

<span id="page-19-1"></span>The **Master** is the programming device and reader for the Loggers.

The following tasks can be performed using the **Master**:

- Program the Loggers
- Read out measuring results and device data from the Loggers
- Evaluate the measuring results (including chart)
- Change Logger data

An illustration of the **Master** with all parts labelled is provided on the inside front cover.

#### **Antenna**

The **Master** antenna guarantees a reliable bidirectional radio connection between the device and the Loggers. This is important because all measurement data, device data and programming data for the **Loggers** is transmitted using radio signals.

#### **Supporting bracket**

The supporting bracket can be used for carrying the unit and as a stand. The supporting bracket can be adjusted to different positions. With the bracket turned to the rear of the unit, the Master can be stood up safely in a convenient position for reading the display.

#### **Display illumination**

The duration for which the display is illuminated can be adjusted. The light will come on whenever a key is pressed or the jog dial is moved (except when battery is almost flat).

#### **Memory**

The **Master** saves the measuring results in a **ring memory**. This means that when the memory is full, i.e. when there is no more storage space available, the oldest data is automatically overwrit-

ten by the newest data. The unit will generate a warning to alert the user that memory is low.

#### <span id="page-20-0"></span>**5.2 Using the Master in vehicles**

The most efficient way to program the Loggers and read out data is to drive slowly through the transmission range of the loggers in a vehicle with the **Master**. This is generally preferable to a foot patrol. It is important to ensure a stable radio connection between the **Master** and Loggers for the data transmission.

#### **Note:**

When programming the Loggers from a passing vehicle it is imperative to always maintain the radio connection.

It should be noted that the unit will drain power from the vehicle battery when the engine is not running if this is used as an **external power source** for the **Master** (using the TG8 docking station and M4 vehicle cable). The **Master** should, therefore, always be switched off when not in use.

#### **5.3 Power supply**

#### **5.3.1 Options**

There are various power supply options available for the **Master**:

- Disposable batteries (x4)
- NiMH rechargeable batteries (x4)
- External, using mains or vehicle battery

#### **Note:**

The **Master** cannot be charged.

Switch off the device when not in use to prolong the life of the batteries.

#### <span id="page-21-0"></span>**5.3.2 Special features of rechargeable batteries**

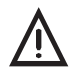

**CAUTION! Risk of burning**<br>
Unsuitable rechargeable batteries can overheat in the event of a short-circuit.

> • Only use rechargeable batteries listed by Underwriters Laboratories (UL).

Rechargeable batteries must be removed from the device for recharging and charged in an external charger.

#### **5.3.3 Changing the batteries**

A 2.5 mm Allen key (supplied) is required to open the battery compartment on the back of the device.

- 1. Loosen the two screws securing the battery compartment. Remove the screws by repeatedly turning them alternately a short way; this ensures that the cover does not jam.
- 2. Lift off the cover.
- 3. Remove the disposable/rechargeable batteries and insert new ones. Ensure that the batteries are inserted with the correct polarity.
- 4. Replace the cover so it fits neatly into place and attach firmly with the screws.

#### **Note:**

The date and time will need to be reset under **Master settings** if it takes longer than four minutes to replace the batteries (see [Section](#page-54-1) 5.5.5).

#### <span id="page-22-0"></span>**5.3.4 External power supply**

External power supply options:

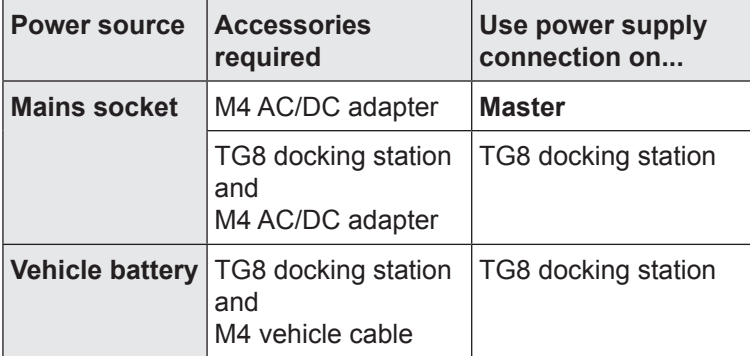

The **M4 vehicle cable** is available in various models.

#### <span id="page-23-0"></span>**5.4 Operation**

## **5.4.1 Keys and jog dial**

The ON/OFF key is the only control on the device that does not change its function.

When switched on, the device is operated using the jog dial and function keys to navigate the display.

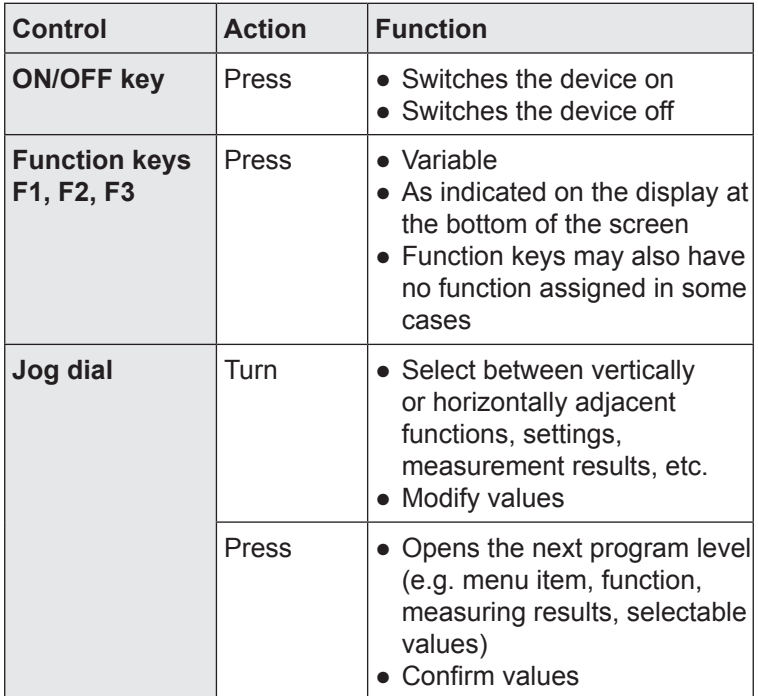

#### <span id="page-24-0"></span>**5.4.2 Standard functions**

The following functions are frequently required to operate the **Master**:

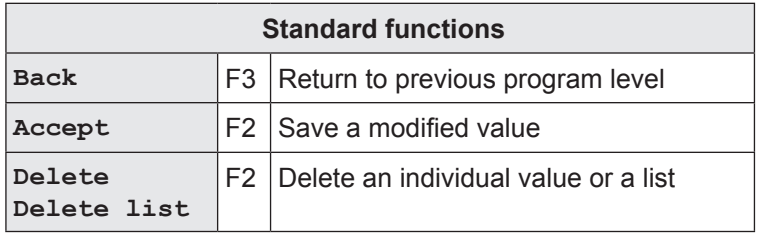

#### **5.4.3 Warning prompts**

Warning prompts may be displayed in connection with certain functions (e.g. **Delete**). The intention is to prevent the operator from accidentally performing actions that could lead to loss of data.

Every warning prompt is also accompanied by the following:

- **Visual signal:** Flashing signal light
- **Audible signal:** The buzzer will sound

The audible signal can be switched off in the **Master settings**.

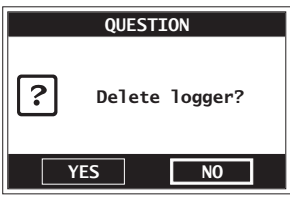

Fig. 4: Warning prompt

Use the jog dial to select **YES/NO** when prompted.

#### <span id="page-25-0"></span>**5.4.4 Enter text**

<span id="page-25-1"></span>You can save **comments** and the **location** for each Logger in the **LOGGER DATABASE**. The entry can be up to 20 characters long.

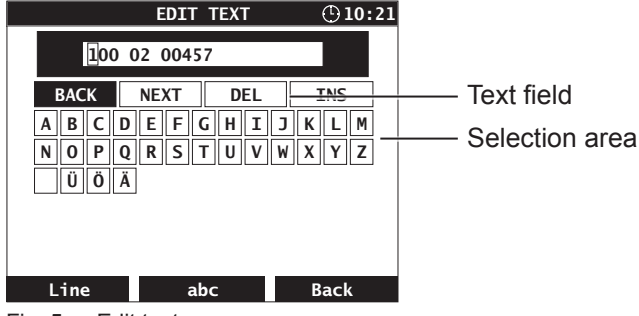

The window for entering text is called **EDIT TEXT**.

Fig. 5: Edit text

#### **Text field**

The text field always contains the last comment/location entered for the Logger. The previous entry is overwritten when you enter new text.

The cursor must be moved to each entry position for overwriting. This is done using the jog dial and the functions in the first line of the selection area (**BACK**, **NEXT**, **DEL**, **INS**).

The factory default setting for this field is the serial number.

#### **Selection area**

The selection area can be navigated as follows:

- Turn the jog dial forwards or backwards
- Use **F1 Line** to jump to the next line.

The functions in the first line of the selection area are used to select the cursor position in the text field.

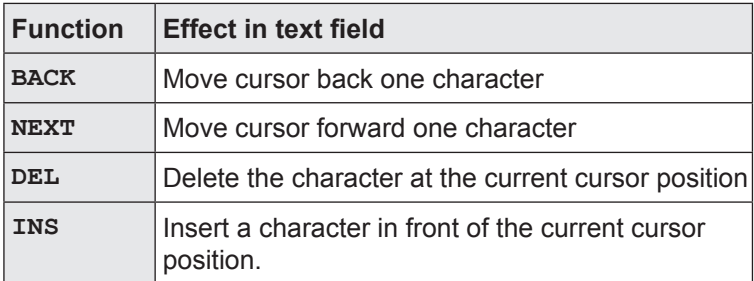

Characters and functions in the first line must always be **confirmed** after selection by pressing the jog dial.

### **Function key assignment**

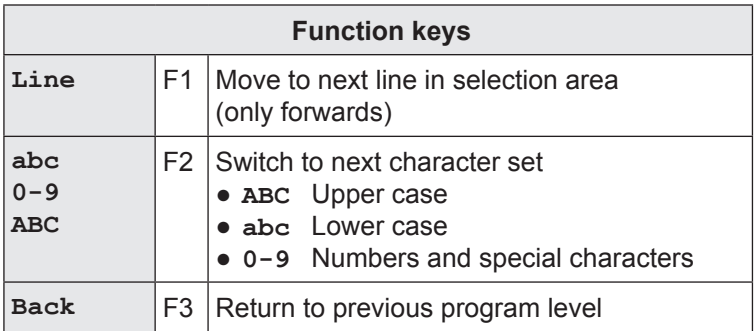

#### <span id="page-27-0"></span>**5.4.5 Scrolling in charts**

The **Master** can display data in charts. The corresponding windows are called **GRAPHICS** and **HIST. GRAPH**.

The charts always show all the data in one image. If there is a large amount of data, the values will be compressed in the chart.

If you want to study individual values in more detail, you can view the chart in scroll mode. Switch to scroll mode using **F2 Scroll**. Use **F2 No scroll** to exit scroll mode again.

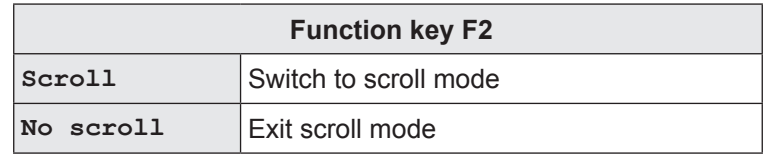

#### **Information on scroll mode**

A cursor appears in the chart in scroll mode. This can be moved to the left and right by turning the jog dial.

Information relating to the respective cursor position (date and time, current noise level) is displayed above the chart.

If there is a large amount of data available for a measurement, i.e. when the values are compressed, there may be several values at one cursor position. In such cases, the highest and the lowest noise level at the cursor position are shown with the corresponding time.

#### <span id="page-28-0"></span>**5.5 Firmware menus and Master - Logger interaction**

#### **5.5.1 Main menu (overview)**

The main menu is the central starting point for all tasks performed using the **Master**. It is the highest program level.

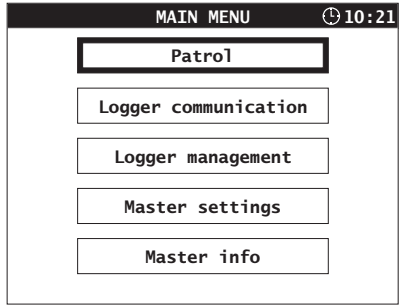

Fig. 6: Main menu

The main menu appears automatically when the unit is switched on, unless the Master settings specify that the program starts in patrol (see [Section](#page-54-1) 5.5.5).

The five menu items in the main menu allow the following tasks to be carried out or information to displayed:

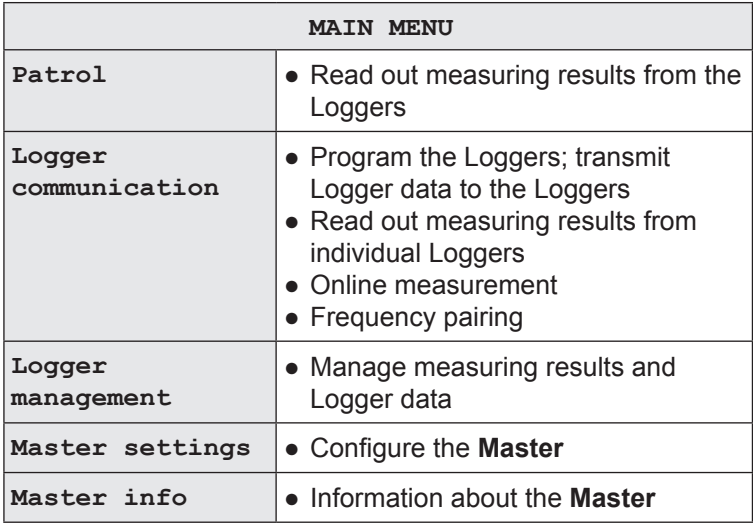

#### <span id="page-29-0"></span>**5.5.2 Patrol**

<span id="page-29-1"></span>Data saved in the Logger is read out (collected) by the **Master** during a patrol.

The **purpose** of a patrol is to

- keep track of the locations of leaks detected and
- collect measuring results for viewing and evaluation at a later point in time away from the location.

The **Patrol** window will appear as soon as **PATROL** is selected from the menu (and confirmed). This will display an overview list of the measuring results for all Loggers that have been read.

| /5                        | <b>PATROL</b> |     |            | $\odot$ 10:21   |   |  |
|---------------------------|---------------|-----|------------|-----------------|---|--|
| <b>SERIAL</b>             |               |     | $\sqrt{ }$ | $\overline{10}$ | Ē |  |
| 100 01 00005              |               | 45  |            | 189             |   |  |
| 100 01 00010              |               | 20  |            | 80              |   |  |
| 100 01 00034              |               | 545 | 120        | 311             |   |  |
| 100 01 00035              |               | 345 | 405        | 155             |   |  |
|                           |               |     |            |                 |   |  |
|                           |               |     |            |                 |   |  |
|                           |               |     |            |                 |   |  |
|                           |               |     |            |                 |   |  |
|                           |               |     |            |                 |   |  |
| Delete list<br>Missedlog. |               |     |            | <b>Back</b>     |   |  |

Fig. 7: Patrol - overview of Loggers from which data has been collected

#### **Note:**

The **Patrol** window only displays Loggers which have successfully completed a measurement (with the exception of **permanent** measurements, which do not have to be complete).

The number of Loggers read by and known to the **Master** (see Logger database) is shown in the top left-hand corner (in e.g. 4/5, i.e. 4 Loggers read, 5 Loggers known).

The overview will usually be empty at the start of a patrol because the list is automatically deleted from the overview and moved to the **Patrol lists** when the unit is switched off.

**F1 Missed log.** displays a list of all Loggers which have not yet been read out during the current patrol. The Loggers must be saved in the Logger database for this to happen.

#### <span id="page-30-0"></span>**5.5.2.1 Requirements for a successful patrol**

- **Master** is switched on, **PATROL** window is open
- The operator and the **Master** are within the radio transmission range of the Logger
- The radio time frame of the Logger is open, i.e. the Logger is ready to send

#### **Note:**

The **Master** can only receive data when the **PATROL** window is open.

### <span id="page-31-0"></span>**5.5.2.2 Patrol procedure (overview)**

#### <span id="page-31-1"></span>**1. Operator**

● Transports **Master** to within the radio transmission range of the Logger

#### **2. Logger**

• Ready-to-send (radio time frame open)

#### **3. Master**

- Receives the most recently stored measuring results a new line appears in the **PATROL** window
- Synchronizes the Logger with the time of day stored in the Master (corresponds to **Master settings**)
- Sends an acknowledge signal to the Logger, indicating that the radio time frame is to be closed in **5 mins**

#### **4. Operator**

- Analyses the measuring results received (see [Section](#page-32-1) 5.5.2.3)
- Continues from step 5 if the measuring results are to be analyzed in more detail
- Otherwise repeat from step 1 with the next Logger

#### **5. Operator**

- Moves the **Master** back into the radio transmission range of the Logger to allow the extended data set to be read out (remember there is only a 5 minute period in which to do this!)
- Chooses the required Logger in the **PATROL** window (select and confirm)

#### **6. Logger**

● Sends the extended data set for the chosen measurement

#### **7. Master**

● Displays the **SELECTED LOGGER** window

#### **8. Operator**

- Can analyze the extended data set (see [Section](#page-33-1) 5.5.2.4) and [Section](#page-35-1) 5.5.2.5)
- Can terminate communication with the Logger: Press **F3 Back**; **PATROL** window appears

#### <span id="page-32-0"></span>**5.5.2.3 Analysis of measuring result readings**

<span id="page-32-1"></span>**The measuring results read out during the patrol (see** [Sec](#page-31-1)tion [5.5.2.2](#page-31-1)**, procedure to step 3) must always be analyzed and critically assessed.**

The following values give information about the quality of the measurement and any leaks:

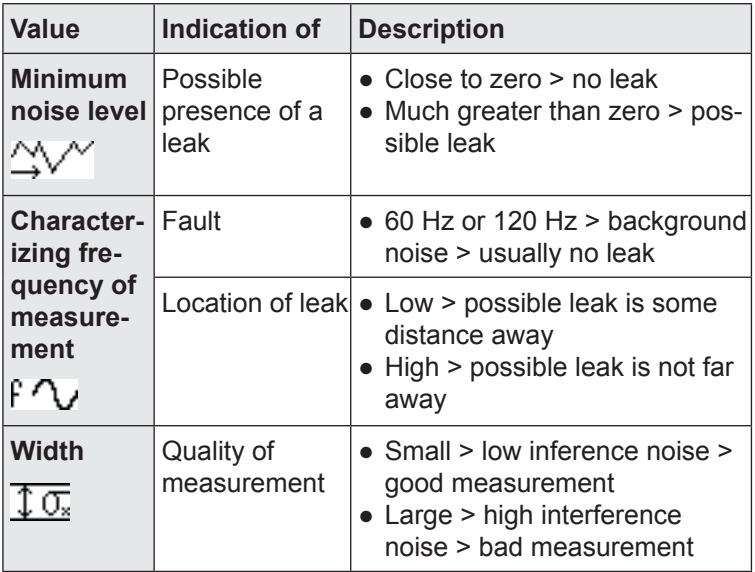

#### **Note:**

In the factory settings the **Characterizing frequency of measurement** column is hidden. To display the column you will have to change the Master settings.

If graphics are required for analyzing the measuring results then the extended data set must be read out. In this case, the patrol should be carried out as per the procedure described in [Sec](#page-31-1)tion [5.5.2.2,](#page-31-1) step 5 onwards.

The following information is transmitted in addition to the measuring results when data is read out:

<span id="page-33-0"></span>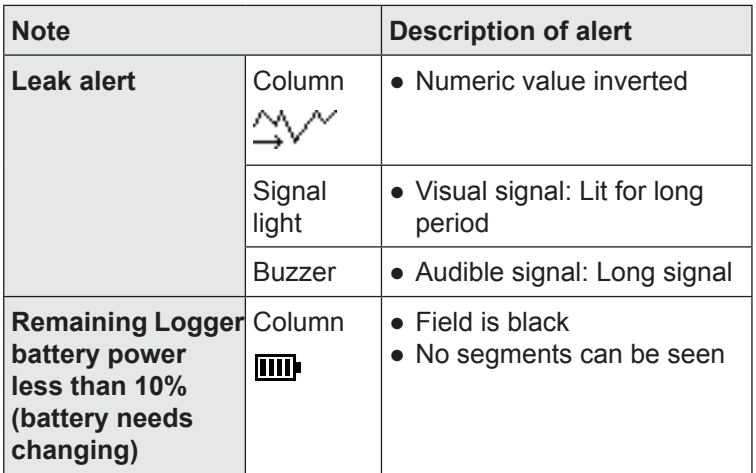

Please note: A **leak alert is not a guarantee that a leak is actually present**.

In cases where the analysis of the measuring results confirms that a leak may be present, this result should be checked using an appropriate method (e.g. correlation) before any excavation work is carried out.

#### **5.5.2.4 Extended data set**

<span id="page-33-1"></span>The extended data set provides additional information on the following:

- A measurement (e.g. graphics),
- The transmitting Logger (e.g. radio times, last seven minimum noise levels recorded).

The extended data set allows the measurements to be analyzed in more detail and the Logger to be checked for correct functioning.

The extended data set for a measurement can be obtained by carrying out the patrol procedure in [Section](#page-31-1) 5.5.2.2 as far as step 6.

#### **Note:**

The extended data set can only ever be read out for the most recent measurement carried out by a Logger or the measurement currently in progress.

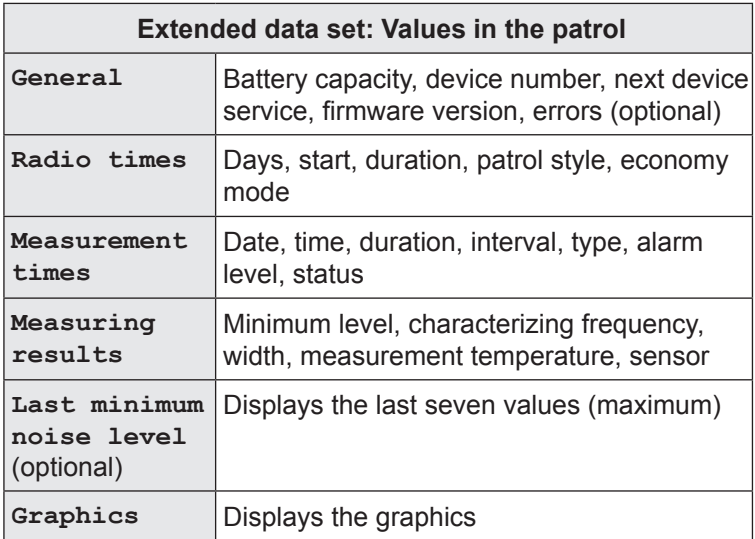

At the end of the patrol, part of the extended data set is saved in the **Logger database**.

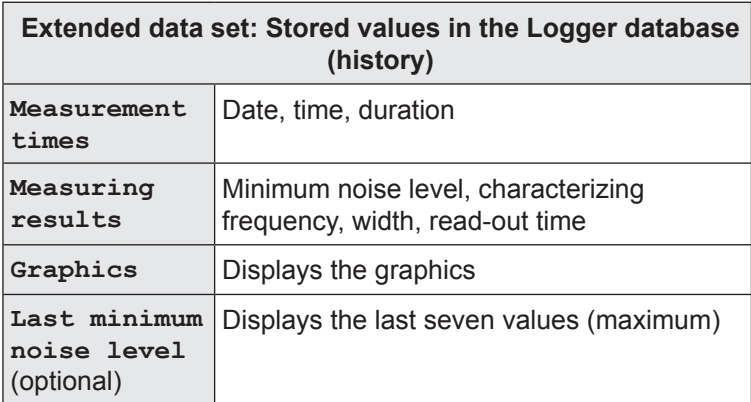

#### <span id="page-35-0"></span>**5.5.2.5 Graphics**

<span id="page-35-1"></span>The graphics component of the extended data set (see [Sec](#page-33-1)tion [5.5.2.4\)](#page-33-1) is particularly important for the thorough analysis of a measurement. The shape of the curve can give an indication that a leak may be present.

It is possible to view the graphics either during a patrol or at a later point in time.

#### **Viewing the graphics during a patrol**

- 1. Using the **PATROL** menu, select the appropriate Logger (and confirm). The **SELECTED LOGGER** window will appear.
- 2. Select **Data / Results** from the menu.
- 3. Turn the jog dial until the **Graphics** window appears (last window).

#### **Viewing the graphics after completing a patrol**

- 1. From the main menu select **Logger management** and then **Logger database**. The **LOGGER DATABASE** window will appear.
- 2. Choose the required Logger (select and confirm). The **HISTORY** window will appear.
- 3. Choose the required patrol (select and confirm). The **GRAPHICS** window will appear.
### **Analysis of the graphics**

The x-axis corresponds to time, the y-axis is the measurement value scale (noise level).

A noise level that is continuously much higher than zero may indicate the presence of a leak (fig. 8).

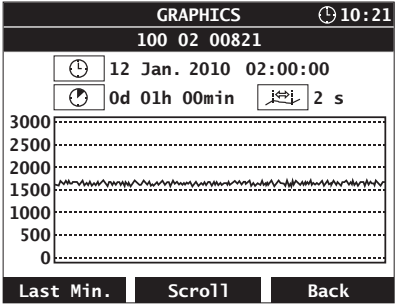

Fig. 8: Graphics showing a high probability of a leak

If the noise level is continuously close to zero then the probability of a leak is low (fig. 9). Short, high peaks (spikes) may indicate, for example, passing vehicles or water being withdrawn for a short period.

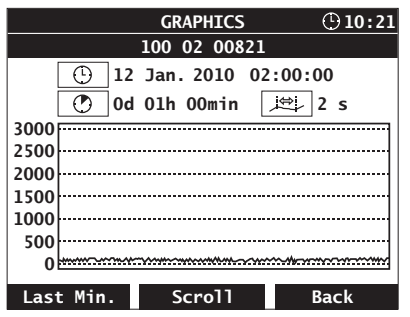

Fig. 9: Graphics showing a low probability of a leak

### **5.5.3 Logger communication**

The **LOGGER COMMUNICATION** is used to control the exchange of data between the **Master** and the Logger. It uses different methods for data transmission to a single Logger and transmission to multiple Loggers (see [Section](#page-45-0) 5.5.3.3).

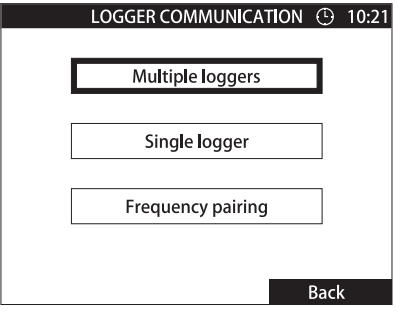

Fig. 10: Logger communication

| LOGGER COMMUNICATION |                                                                                                    |  |  |  |
|----------------------|----------------------------------------------------------------------------------------------------|--|--|--|
| Multiple<br>Loggers  | • Configure and program as many Loggers<br>as you wish                                                               |  |  |  |
| Single Logger        | • Read out Logger data and measurement<br>results<br>• Online measurement<br>• Configure and program a single Logger |  |  |  |
| Frequency<br>pairing | • Set up the radio frequency of the<br>Loggers depending on the radio<br>frequency of the Master                     |  |  |  |

Data includes both measuring results and Logger data.

### **Logger data features**

Logger data is either:

- Specified in the **Master** (e.g. radio and measurement times) or
- Stored internally in the unit (e.g. next device service, firmware version).

Radio times and measurement times must be transmitted to the Logger, which results in the Logger being programmed.

For monitoring purposes, it is also possible to subsequently read out Logger data from a Logger using the **Master**.

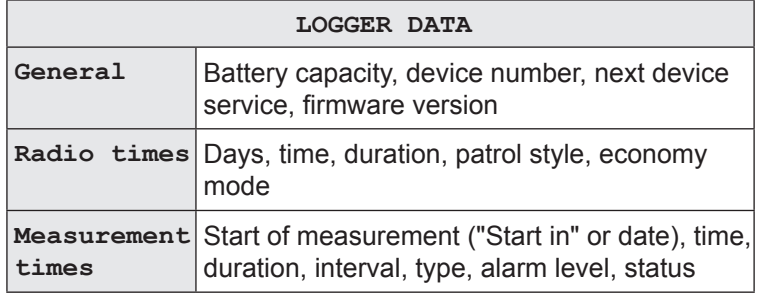

### **Measuring results features**

Measuring results are calculated from the measurement data collected by the Logger and can be read out using the **Master**. All measuring results are assigned to the appropriate Logger ID.

#### **MEASURING RESULTS**

Logger ID, minimum noise level, characterizing frequency, width

Optional, depending on the program settings:

Battery capacity, leak alert, measurement temperature, sensor

#### **5.5.3.1 Multiple Loggers (Logger configuration)**

<span id="page-38-0"></span>The menu item **Multiple Loggers** takes you directly to **LOG-GER CONFIGURATION**. This includes the options **Measurement times**, **Radio times** and **Miscellaneous**. Once entered, the settings can be sent to any desired number of Loggers (see [Section](#page-45-0) 5.5.3.3).

Please note the following configuration tips:

- The windows **Meas. times**, **Radio times** and **Miscellaneous** are ordered one after the other (turn the jog dial).
- The magnitude of the values set has an influence on the lifetime of the Logger battery. Long radio times, short intervals, etc. reduce the lifetime.

● If values are chosen that are invalid or are not permitted then these cannot be transmitted. They will be automatically corrected.

#### **Measurement times**

The settings under **Meas. times** determine how and when a Logger records measurement data.

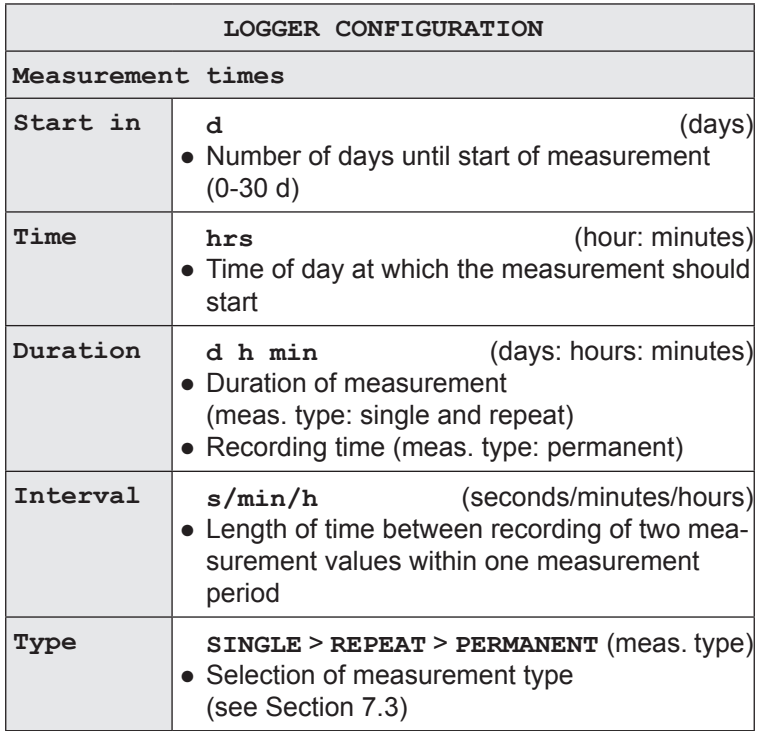

### **Radio times**

The settings under **Radio times** determine when and for how long a **Logger** is ready to exchange data with the **Master** (**Radio time frame**). The length of time between two transmission pulses is specified under **Patrol style**.

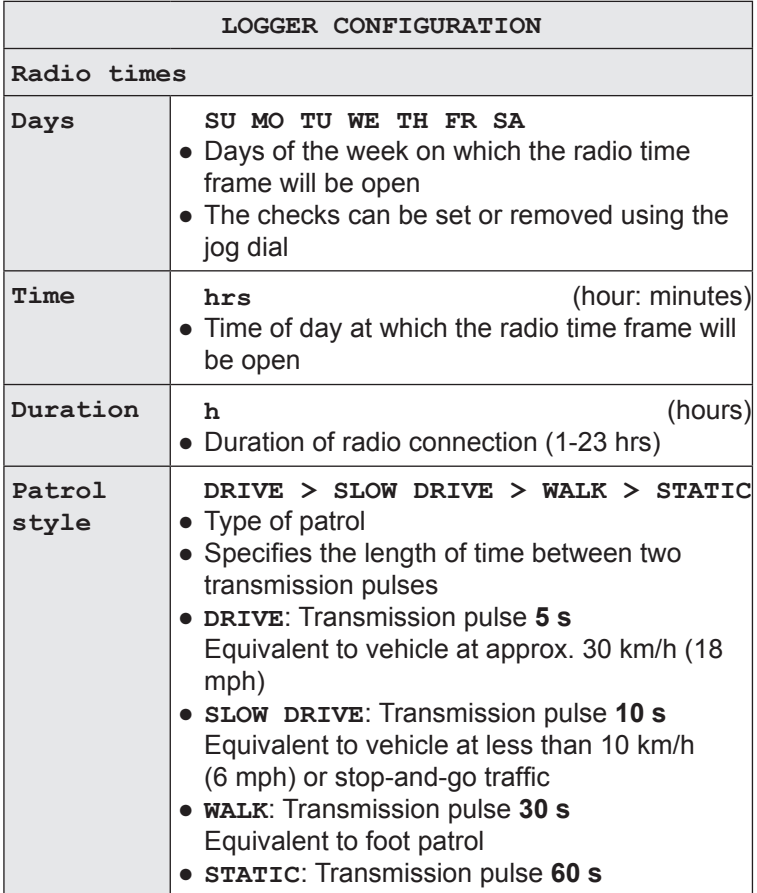

### **Miscellaneous**

The settings available under **Miscellaneous** determine the way in which the **Master** operates. It is particularly important to set the correct **Alarm level**.

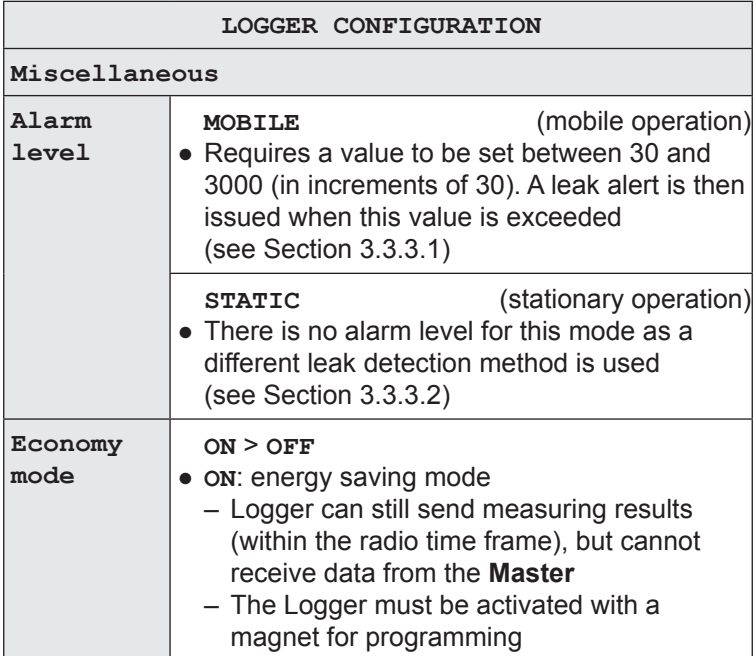

#### <span id="page-42-0"></span>**Note:**

A radio connection must always be established between the **Master** and **Logger** when working with single Loggers.

The **Master will switch to receive mode** as soon as **Single Logger** is selected from the menu (and confirmed). The **LOG-GER SELECTION** options will appear. A selection window will be displayed (initially blank).

- 1. Establish radio connection to the required Logger by
	- − activating the Logger with a magnet

OR

- − moving the **Master** within the transmission range of the Logger (requires the radio time frame to be open).
- 2. Make sure that the **Master** and Logger are approx. 1 2 m  $(3.3 - 6.6$  ft) apart.
- 3. Wait a moment. When the internal Logger search has been completed a list will be displayed in the selection window showing up to four Loggers to which there is a radio connection. (These are Loggers with an open radio time frame / manually activated Loggers.)

| <b>SERIAL</b> |              | Signal |  |
|---------------|--------------|--------|--|
|               | 100 02 01363 |        |  |
|               | 100 02 01883 |        |  |
|               | 100 02 01888 |        |  |
|               | 100 02 01894 |        |  |

Fig. 11: Logger selection for single Loggers

4. Choose the required Logger (select and confirm).

#### **Note:**

Only select Loggers to which there is a radio connection with a good signal quality. These are Loggers for which the bar in the Signal column fills at least half of the field.

• The measurement and Logger data for the chosen Logger will be read out. The **SELECTED LOGGER** window will then appear.

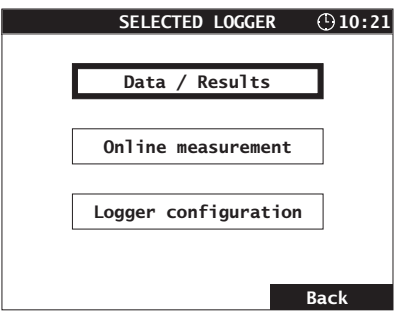

Fig. 12: Selected Logger

The three options in the **SELECTED LOGGER** menu allow the following actions to be performed/information to be displayed:

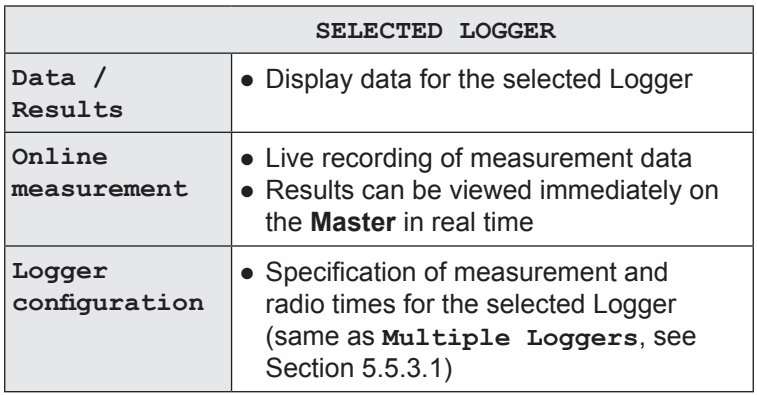

### **Data/Results**

**Data / Results** in the menu provides information from the Logger. The Logger data specified in [Section](#page-33-0) 5.5.2.4 (first table) is listed. Please note that some values are only displayed if the Logger has saved corresponding measurements.

Any **Logger errors** detected during read-out will be shown under **General** in the last line. The error number given will be important for any contact with SEWERIN Service.

#### **Online measurement**

When online measurement is active, the measurement data recorded by the Logger can be viewed directly on the **Master** in real time.

#### **Note:**

Online measurements cannot be saved.

Online measurement is typically used during **mobile monitoring**. This is useful for providing feedback on the noise levels detected by the Logger immediately after installation. If the level is close to zero then it will not be necessary to monitor the installation location with a stationary unit. The Logger can be removed immediately and reinstalled at another location.

Usually, measurement values are calculated every second. All measurement values are immediately displayed in a chart. The **F2 Stop** key can be used to stop the measurement in order to view the graphics. (Note: The measurement **cannot** be subsequently restarted.) Pressing **F3 Back** will cause the online measurement to be stopped.

Please note the following points:

- The measurement interval (**Logger configuration** > **Meas. times** > **Interval**) specifies the length of time between each measurement that is recorded, and therefore determines the speed at which the graphics are updated.
- If an online measurement is running at the same time as a predefined measurement then the scale of the time axis will depend on the measurement interval.

### **5.5.3.3 Transferring data to the Loggers**

<span id="page-45-0"></span>To transfer the measurement time and radio time settings to the Loggers, always use the **F1 Transfer** option in the **Logger configuration**. It is imperative to note the following differences between transmission to multiple Loggers and transmission to a single Logger:

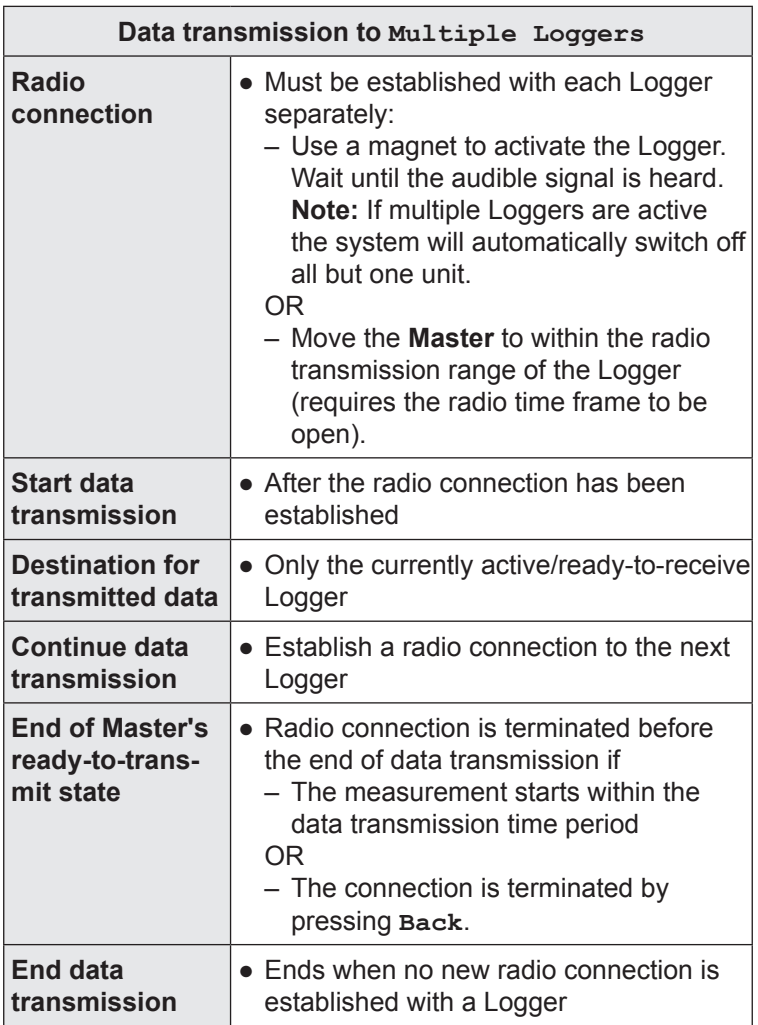

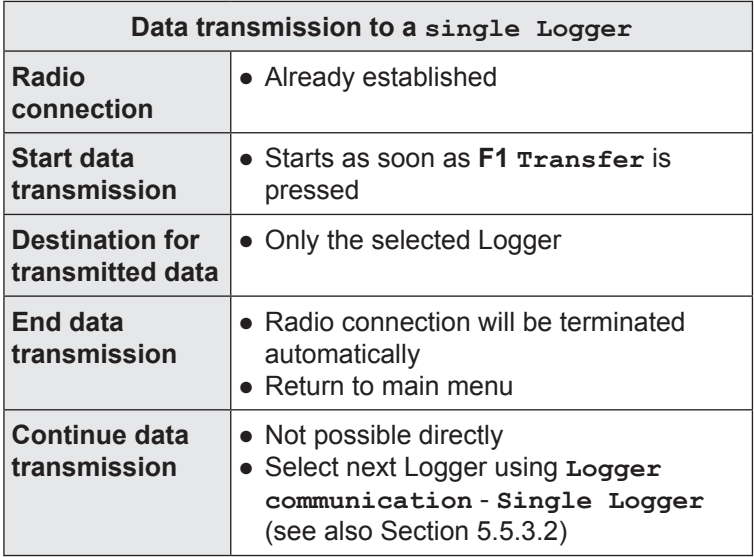

Data cannot be transmitted if any invalid entries were made in the **Logger configuration**. A prompt will be displayed to this effect; this must be acknowledged. The system will return to the **Logger configuration** window. The invalid values will be corrected automatically. (Values are adjusted to approximate the requested value wherever possible.) Corrected values are marked to assist with identification. You can **transfer** the data again immediately if you agree with the corrected values.

#### **Note:**

Any existing measurement data will be deleted when transmitting data to **multiple Loggers**. Please ensure therefore that all measurement results are read out before transmitting.

### **Loggers programmed (only with multiple Loggers)**

After data has been transmitted to **multiple Loggers** the **LOGGERS PROGRAMMED** screen will be displayed.

|              |               |             | $\overline{\odot}$ 10:21 |
|--------------|---------------|-------------|--------------------------|
|              | <b>SERIAL</b> |             |                          |
|              | 100 02 01370  |             |                          |
|              | 100 02 01371  |             |                          |
|              |               |             |                          |
|              |               |             |                          |
|              |               |             |                          |
|              |               |             |                          |
|              |               |             |                          |
|              |               |             |                          |
| Unprogrammed | Delete list   | <b>Back</b> |                          |

Fig. 13: Loggers programmed

A list of **all** Loggers that have been programmed with the current settings since switching on the **Master** will be displayed.

The Loggers are listed using the specified Logger ID (e.g. **SERIAL**) and sorted according to the time of programming.

In the top left corner is a counter showing the number of programmed Loggers and the number of Loggers recognized by the **Master** (see Logger database) - ("2/15" in the example means that 2 Loggers were programmed and the Master has recognized 15 Loggers).

#### **Note:**

When the **Master** is switched off the list of programmed Loggers will be deleted.

Press **F1 Unprogrammed** to display a list of all Loggers which have not been programmed since the **Master** was switched on. The Loggers must be saved in the Logger database for this to happen (see [Section](#page-33-0) 5.5.2.4). (This means that new Loggers that have not yet completed a data transfer will not be shown in the list.)

### **5.5.3.4 Standard settings**

The **Master** has a set of standard settings for the **LOGGER CON-FIGURATION**. This set of values has been optimized to provide long battery life for the Loggers.

Pressing the **F2 Standard** key will cause all values to be overwritten with the standard settings. No additional warning is provided.

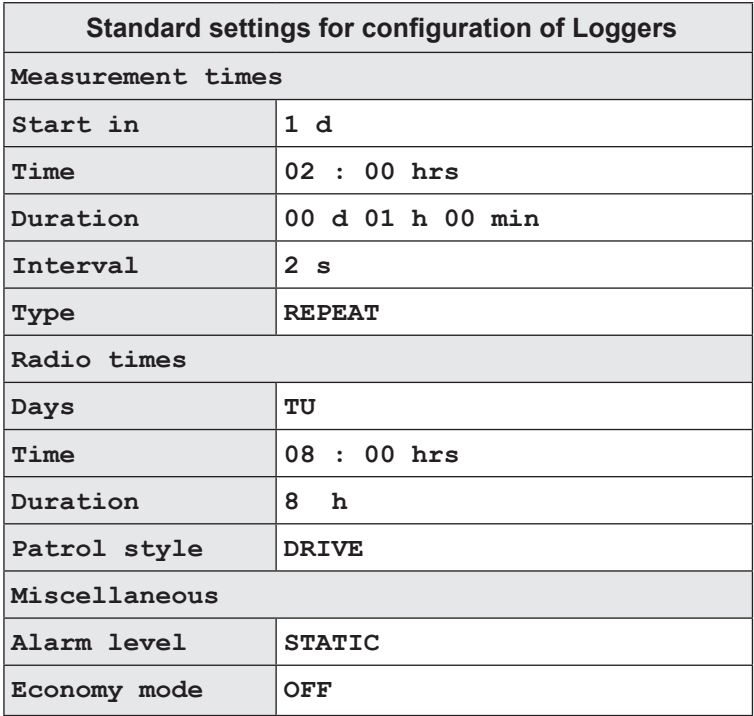

#### **Note:**

The life of the Logger battery is approx. 40% longer in economy mode (**ON**).

#### **Note:**

Observe the information about the radio operator's licence in Section 2.4

Selecting **Frequency pairing** from the menu opens a window of the same name (fig. 14) in which the radio frequencies of the **Master** and Loggers are paired. The frequency pair used is shown on the top right (2nd row).

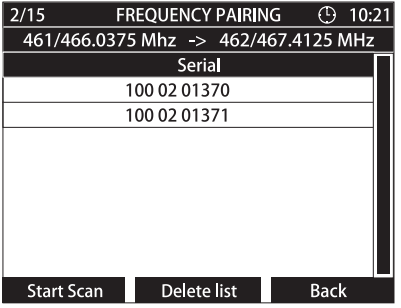

Fig. 14: Frequency pairing

Pairing is carried out by way of scan. The **Master** will continuously change its receiving frequency until it can receive the signals from an active Logger, which uses any frequency for transmission. The **Master** will then assign the new frequency to the Logger.

All the paired Loggers are listed. In the top left corner is a counter showing the number of paired Loggers and the number of Loggers recognized by the **Master** ("2/15" in the example means that 2 Loggers have been paired and the Master has recognized 15 Loggers).

Further information about the frequency pairs can be found in Section 3.3.2 and Section 7.2.

Detailed information about the pairing procedure can be found in Section 4.3.3.

### **5.5.4 Logger management**

Logger management is used for the following:

- Displaying all stored measuring results and Logger data
- Editing Logger data

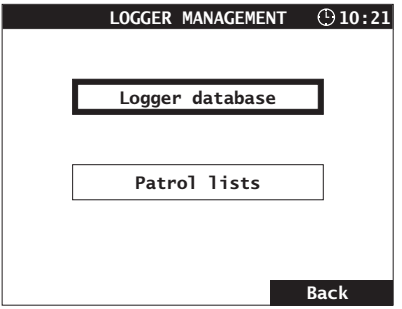

Fig. 15: Logger management

#### **5.5.4.1 Logger database**

<span id="page-50-0"></span>The **LOGGER DATABASE** displays a list of all Loggers stored. A Logger will be identified and saved by the **Master** as soon as there is a radio connection between the two. No distinction is made here between intentional radio connections and those that were established by chance.

| $\odot$ 10:21<br><b>LOGGER DATABASE</b> |                         |             |  |  |
|-----------------------------------------|-------------------------|-------------|--|--|
| <b>SERIAL</b>                           | Location                |             |  |  |
| 100 01 00005                            | <b>Mansfield Road</b>   |             |  |  |
| 100 01 00010                            | Southhampton Road       |             |  |  |
| 100 01 00034                            | Fleet Road              |             |  |  |
| 100 01 00035                            | <b>Constantine Road</b> |             |  |  |
|                                         |                         |             |  |  |
|                                         |                         |             |  |  |
|                                         |                         |             |  |  |
| <b>DEVNO</b>                            | Comment                 |             |  |  |
| 34                                      | deep chamber!           |             |  |  |
| Edit                                    | Delete                  | <b>Back</b> |  |  |

Fig. 16: Logger database

The top section of the window displays a list of Loggers sorted by **SERIAL** number alongside their **location**.

The bottom section of the window shows additional Logger data (**DEVNO**, **Comment**) for the Logger selected in the list above.

### **Note:**

All associated Logger data will be also deleted when a Logger is deleted from the Logger database.

### **History**

A **history** is saved for each Logger. This contains the measuring results for all measurement readings (time of reading, minimum noise level, width, characterizing frequency). If the extended data set was read out too, then this will also be saved (indicated by an 'x' in the last column; see also [Section](#page-33-0) 5.5.2.4, second table).

- 1. Select a Logger from the **Logger database**.
- 2. Press the jog dial. The **HISTORY** window will appear.

| <b>HISTORY</b> |             | $\odot$ 10:21 |                 |   |  |
|----------------|-------------|---------------|-----------------|---|--|
| 100 02 01371   |             |               |                 |   |  |
| 1s F           |             | ۴٢            | $\overline{10}$ |   |  |
| 12.01.10-14:11 | 826         | 253           | 237             | x |  |
| 15.01.10-08:59 | 475         | 317           | 102             |   |  |
| 15.01.10-11:22 | 754         | 15            | 516             | X |  |
|                |             |               |                 |   |  |
|                |             |               |                 |   |  |
|                |             |               |                 |   |  |
|                |             |               |                 |   |  |
|                |             |               |                 |   |  |
| Hist. graph    | Delete list |               | <b>Back</b>     |   |  |

Fig. 17: History

### 3. Optional: **View the graphics**

Select a measuring result that includes an extended data set (and confirm). The **GRAPHICS** window will appear.

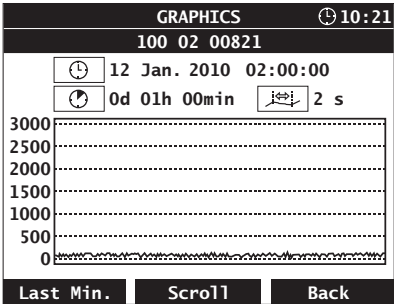

Fig. 18: Graphics in a saved patrol

Pressing **F1 Hist. graph** (in the **History** window) will create a chart plotting the **minimum noise level of all the saved measurements**.

#### **Note:**

The history will be deleted automatically for all Loggers if the **Master** memory is deleted.

#### **Edit**

Pressing **F1 Edit** allows you to edit the Logger data saved in the **LOGGER DATABASE**.

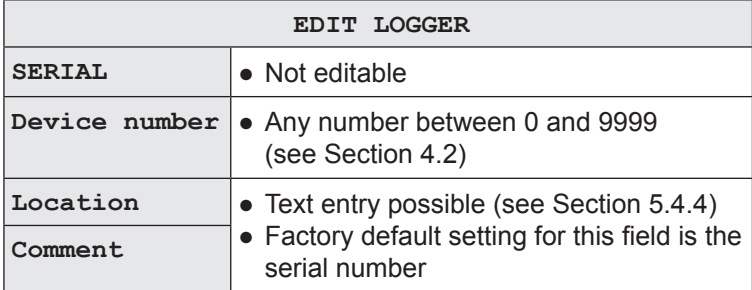

### **5.5.4.2 Patrol lists**

During a **PATROL**, all measuring results received will be saved automatically to the **Patrol lists** (see [Section](#page-31-0) 5.5.2.2). **Whenever** 

- the **Delete** option is selected in the **PATROL** window
- the **Master** is switched off

the existing data will be saved.

The **Patrol lists** provide the following information:

- Dates of the last four patrols
- The Loggers read during those patrols
- Associated measurement results

As soon as you select **Patrol lists** from the menu (and confirm) the **Date / Time** selection window will appear. This will list up to four patrols.

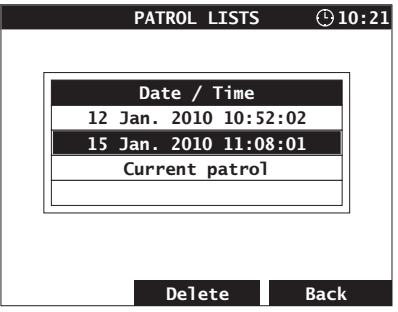

Fig. 19: Selecting patrols

#### **Note:**

The **Date / Time** window will not list any patrols the first time the **Master** is used, or when all existing patrol lists have been deleted, or the memory has been erased. A patrol must be carried out in order for a patrol to be recorded! Reading out data from a Logger that has been activated manually is not treated as a patrol.

Once a patrol has been selected, a list containing the corresponding measurements will appear (**SAVED PATROL**).

| <b>SAVED PATROL</b>   |          |     |                 | $\odot$ 10 : 21 |  |
|-----------------------|----------|-----|-----------------|-----------------|--|
| 15 Jan. 2010 11:08:01 |          |     |                 |                 |  |
| <b>SERIAL</b>         |          | f / | $\tau_{\sigma}$ | Ē               |  |
| 100 02 01286          | 122      |     | 110             |                 |  |
| 100 03 03534          | 155      | 31  | 113             |                 |  |
| 100 02 00821          | 630      | 15  | 169             |                 |  |
| 100 02 01119          | 608      | 190 | 150             |                 |  |
| 100 02 01370          | 2697     | 206 | 225             |                 |  |
| 100 03 01893          | 1005     | 285 | 182             |                 |  |
| 100 02 01122          | 1075     | 396 | 244             |                 |  |
| 100 02 01121          | 1647 238 |     | 319             |                 |  |
|                       |          |     | <b>Back</b>     |                 |  |

Fig. 20: Saved patrol

The measurements are listed with the Logger ID information (e.g. **SERIAL**), minimum noise level, characterizing frequency, width and remaining Logger battery capacity.

Leak alerts and low Logger battery alerts are indicated using an inverse representation, as described in the **PATROL** section.

It is also possible to access the history for saved patrols (see [Section](#page-50-0) 5.5.4.1).

#### **5.5.5 Master settings**

The **MASTER SETTINGS** are used to configure the **Master**. The settings will be stored until they are next changed (unless the **memory is deleted**). If it takes longer than four minutes to change the batteries, then the date and time must be reset.

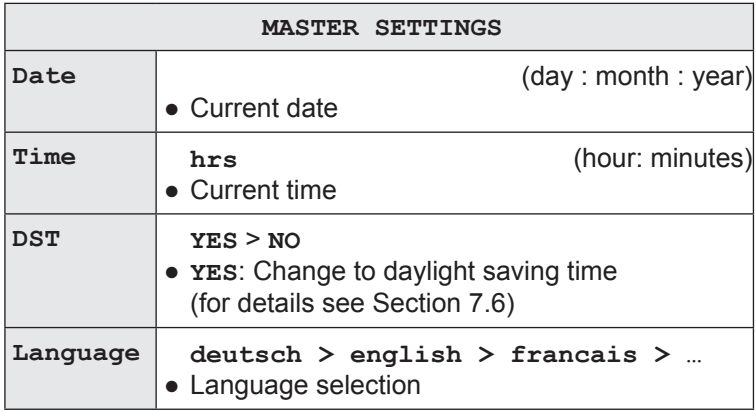

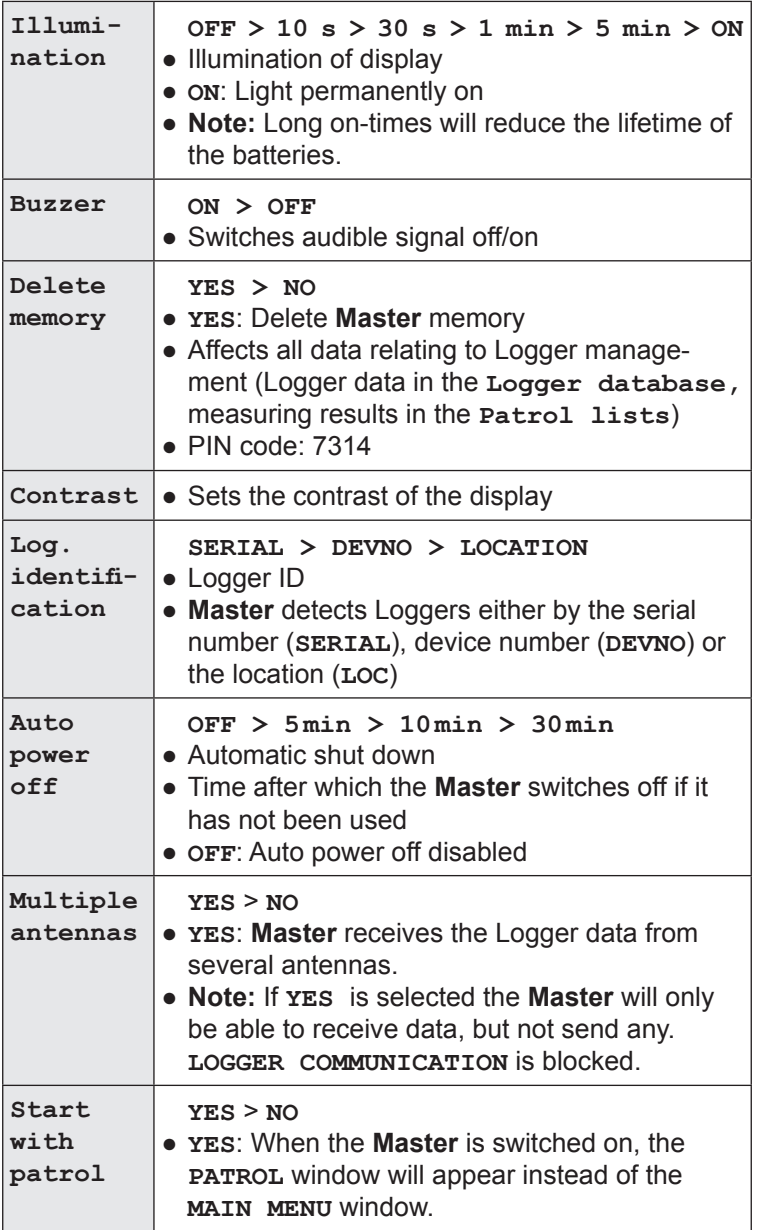

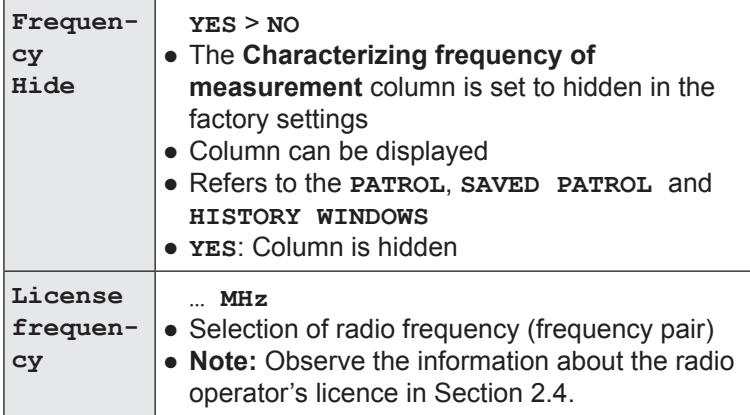

#### **Delete memory**

The memory can only be deleted if the correct PIN code is entered. This is intended to prevent accidental deletion of the contents of the memory.

- 1. Select **DELETE MEMORY** from the **Master settings** menu (and confirm).
- 2. Select **YES** and press the jog dial.
- 3. Press **F2 Accept**.
- 4. Answer **YES** to the warning prompt.
- 5. Enter the **PIN code 7314**. A message will appear as soon as the last digit has been confirmed informing you that the memory has been deleted. The unit will then return to the main menu.

### **5.5.6 Master info**

The Master info is solely for information purposes. It is not possible to modify any settings.

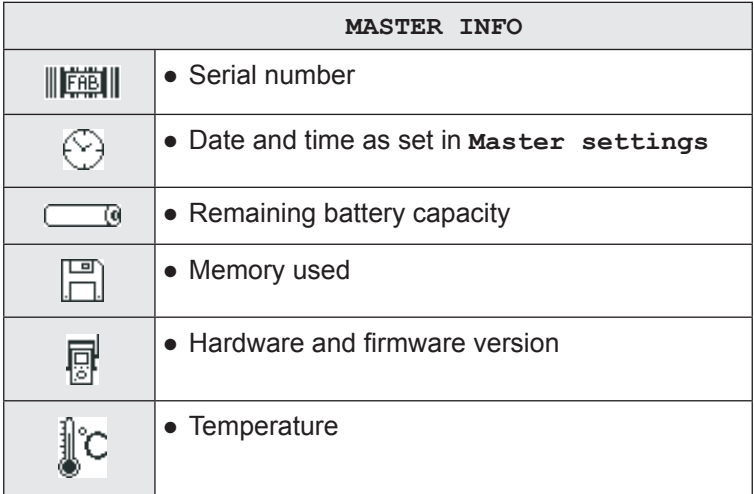

# **6 Troubleshooting**

### **6.1 Problems with the Logger**

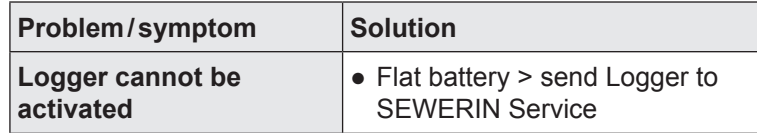

### **6.2 Problems with the Master**

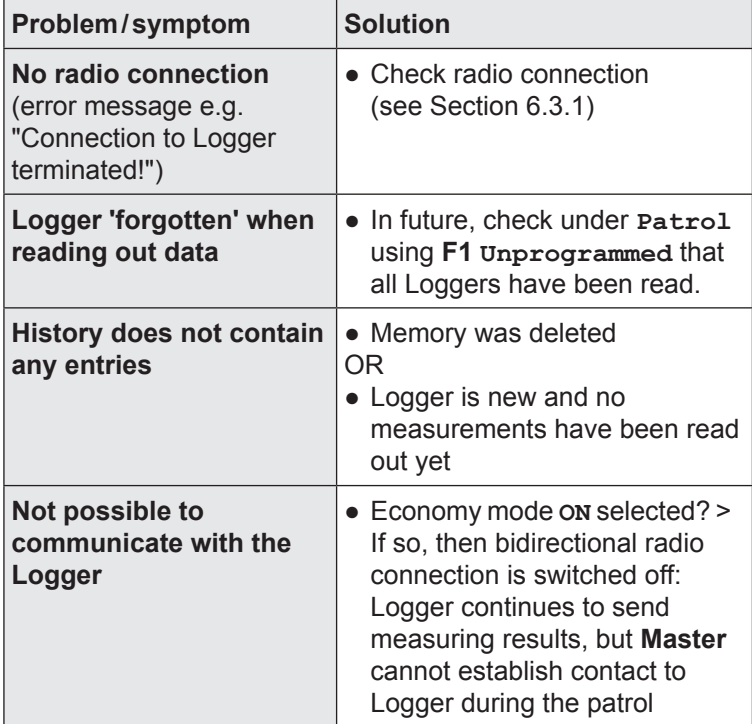

### **6.3 Problems with the Master - Logger radio connection**

The most common reason for problems with exchanging data between the **Master** and Logger is the quality of the radio connection. It is rare for problems to be caused by a device malfunction.

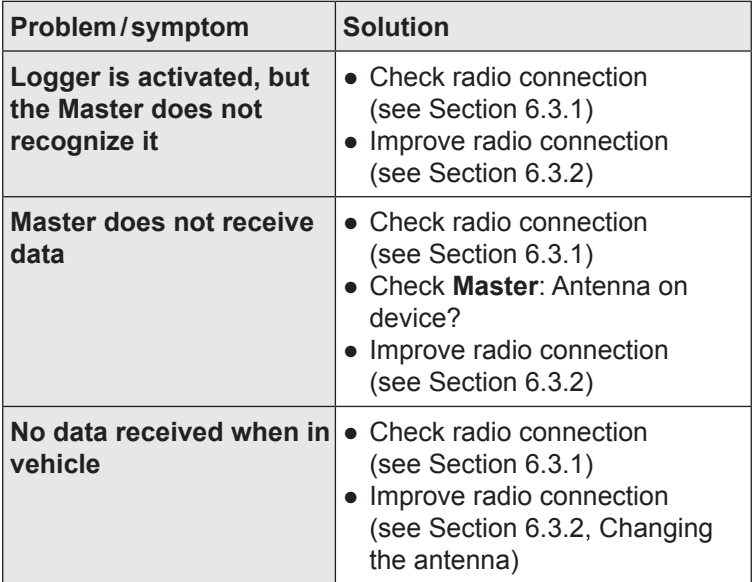

#### **6.3.1 Checking the radio connection**

<span id="page-59-0"></span>Check the following points first if there are problems with radio communication between the Logger and **Master**:

- Are the radio frequencies of the Logger and **Master** paired with each other?
- Are all antenna connections clean and dry (Logger, **Master**)? Moisture will reduce the quality of the radio connection.
- Are the Logger and **Master** approx.  $1 2$  m  $(3.3 6.6$  ft) apart?
- Are there any other devices nearby that may transmit in the same transmission range (461.0375 – 469.5625 MHz), e.g. correlators or radio masts?

Either remove the other transmitting device (e.g. correlator) or select a new installation location (e.g. away from fixed radio mast).

If the interference is not due to one of the causes mentioned above then it will be necessary to establish if the interference to the radio signal is permanent or intermittent. To do this, test the radio connection with at least two Loggers in succession.

1. Test the radio communication between the **Master** and a Logger (first Logger) somewhere far away from the original installation location.

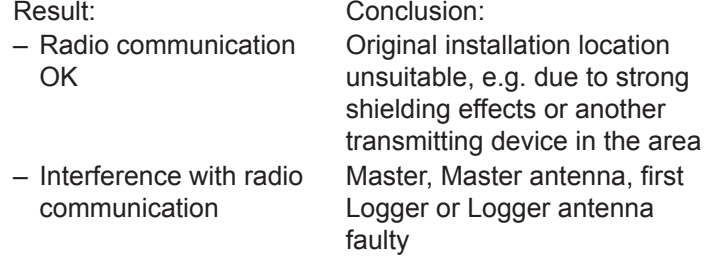

2. Test the radio communication between the **Master** and another **Logger** (second Logger) at the same place as under point 1.

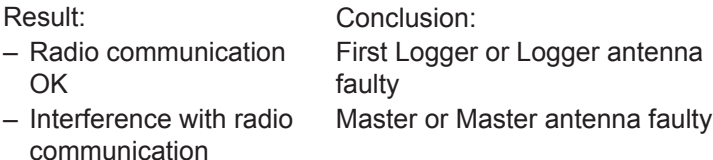

### **6.3.2 Improving the radio connection**

<span id="page-61-0"></span>There are a number of ways to improve the radio connection between the **Logger** and **Master**:

- Align the Logger and Master antennas in parallel
- Replace metal valve box covers with plastic valve box covers
- When using the **Master** in vehicles: Use the magnetic antenna attachment for installation on roof of vehicle (instead of standard Master antenna)

#### **6.4 Other problems**

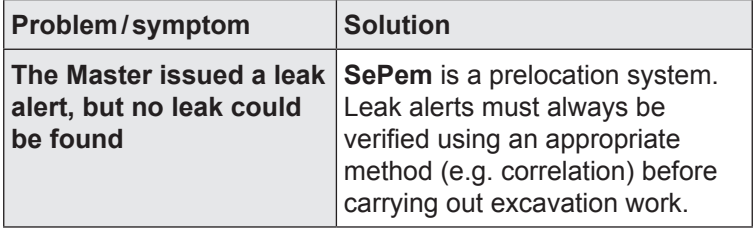

# **7 Appendix**

### **7.1 Specifications and permitted operating conditions**

# **7.1.1 SePem 155 Logger**

### **Device data**

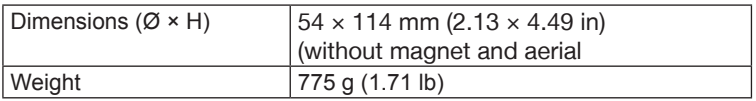

### **Certificate**

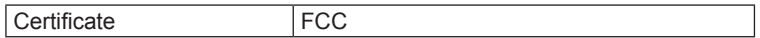

### **Device elements**

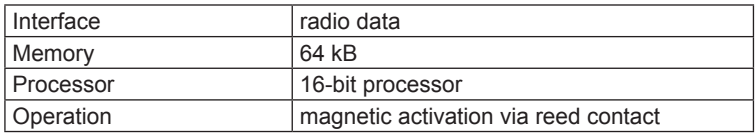

### **Operating conditions**

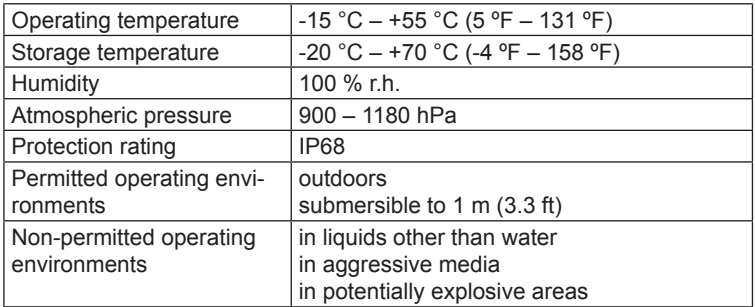

### **Power supply**

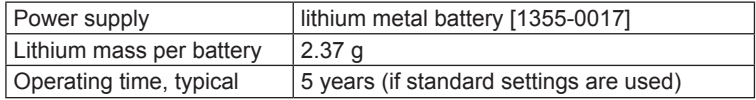

#### **Measurement**

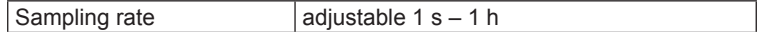

### **Data transmission**

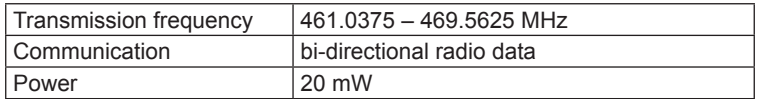

### **Additional data**

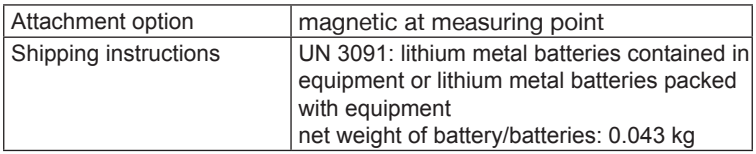

### **Assignment**

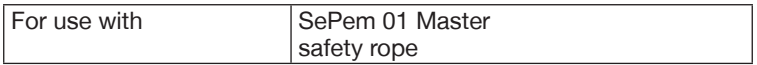

### **7.1.2 SePem 01 Master**

#### **Device data**

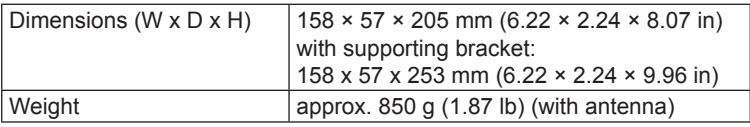

### **Certificates**

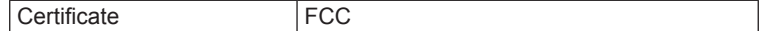

### **Device elements**

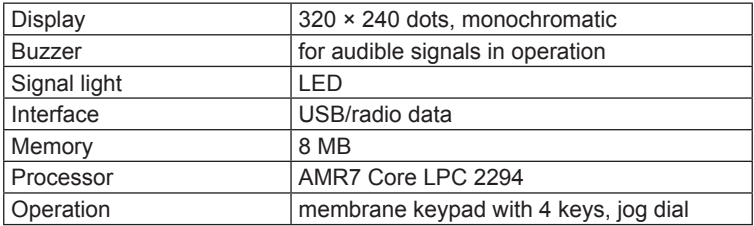

# **Operating conditions**

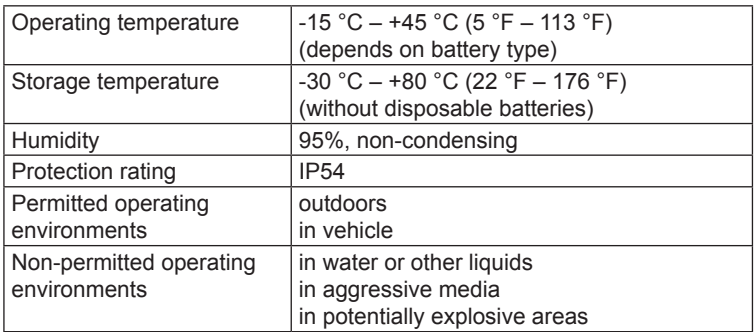

# **Power supply**

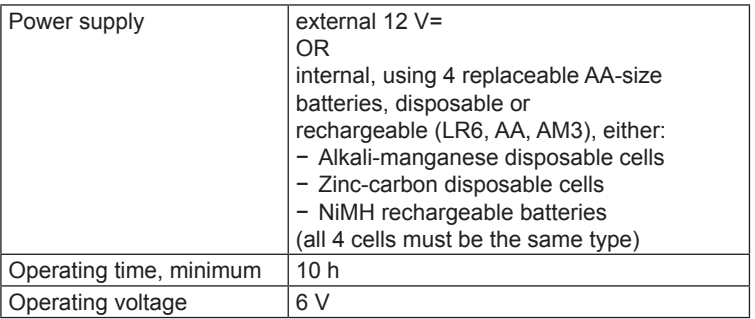

# **Data transmission**

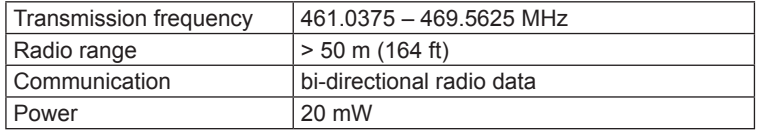

# **Assignment**

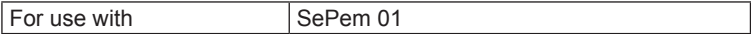

# **7.2 Radio frequencies**

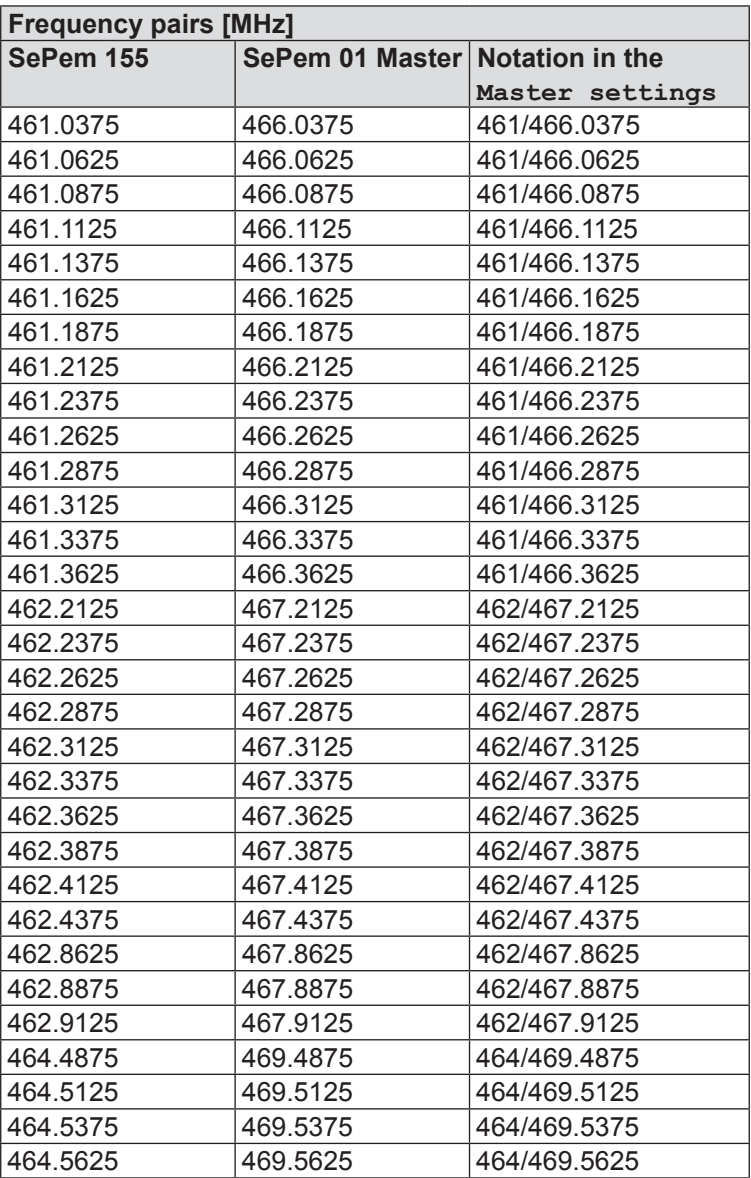

# **7.3 Measurement types (overview)**

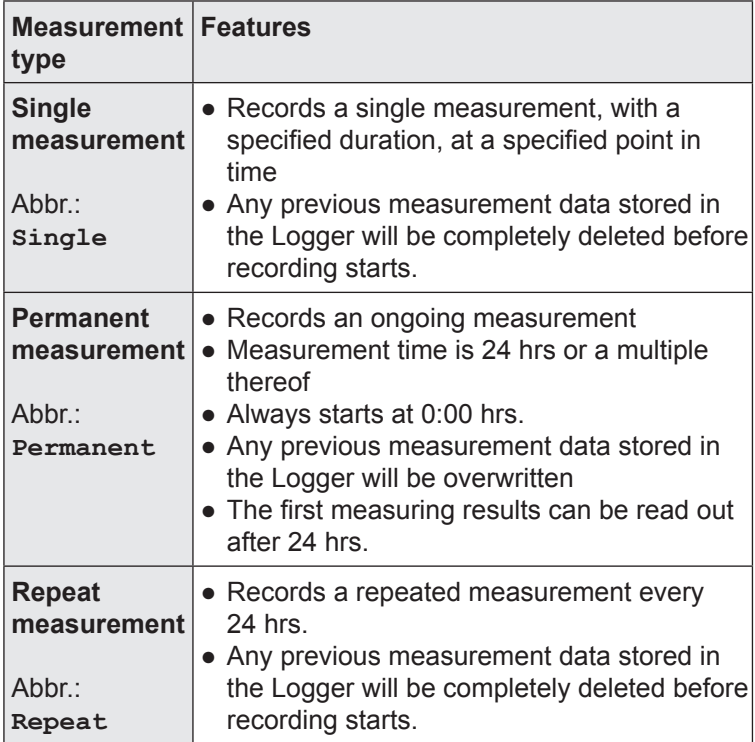

### **7.4 Menu structure**

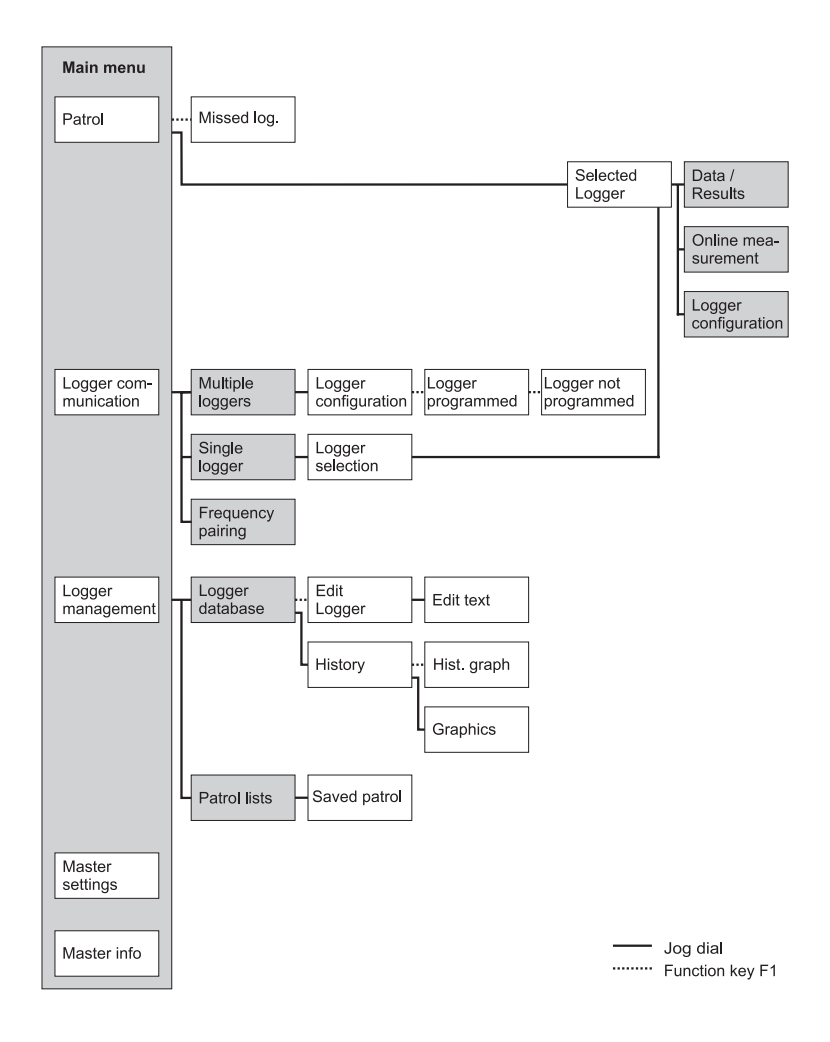

# **7.5 Display symbols (Master)**

### **Notes**

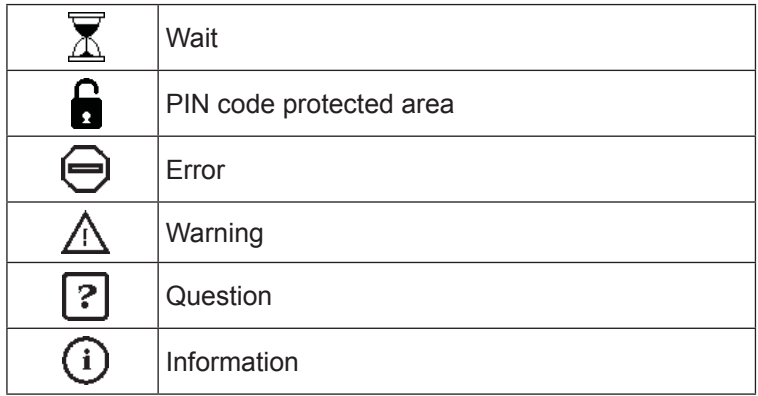

### **Measurement**

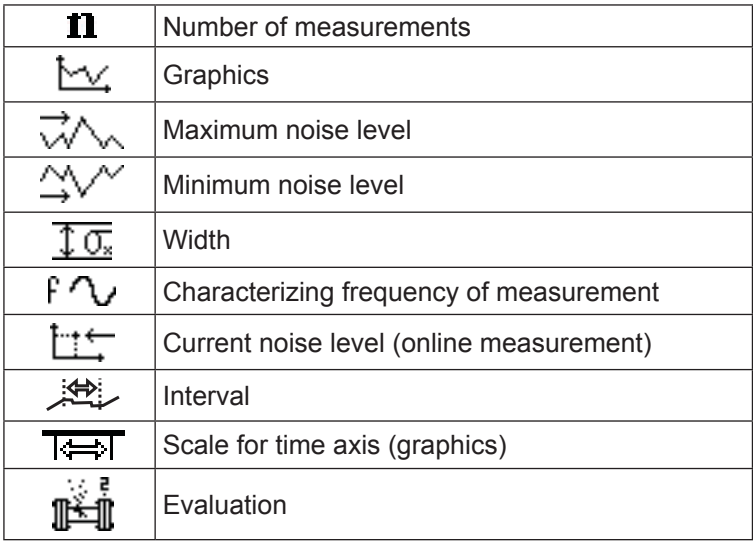

# **General information**

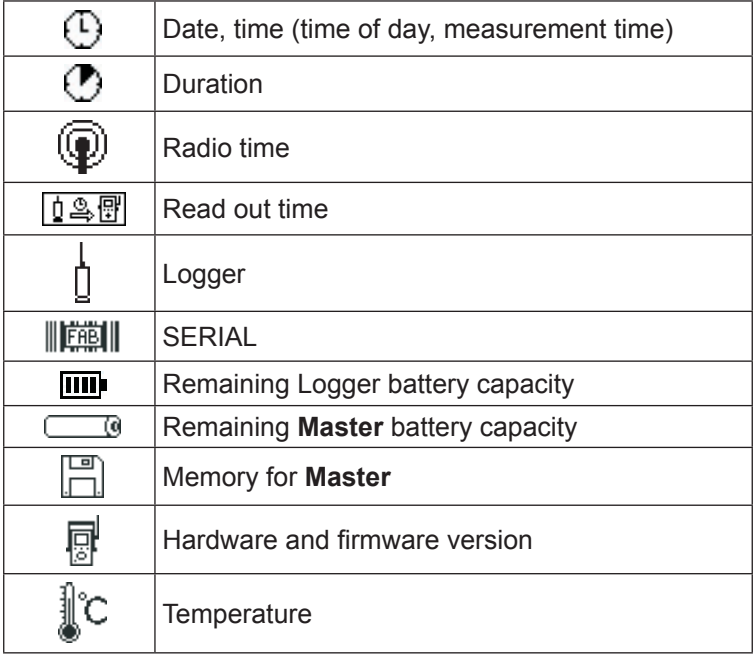

# **7.6 Terminology and general abbreviations**

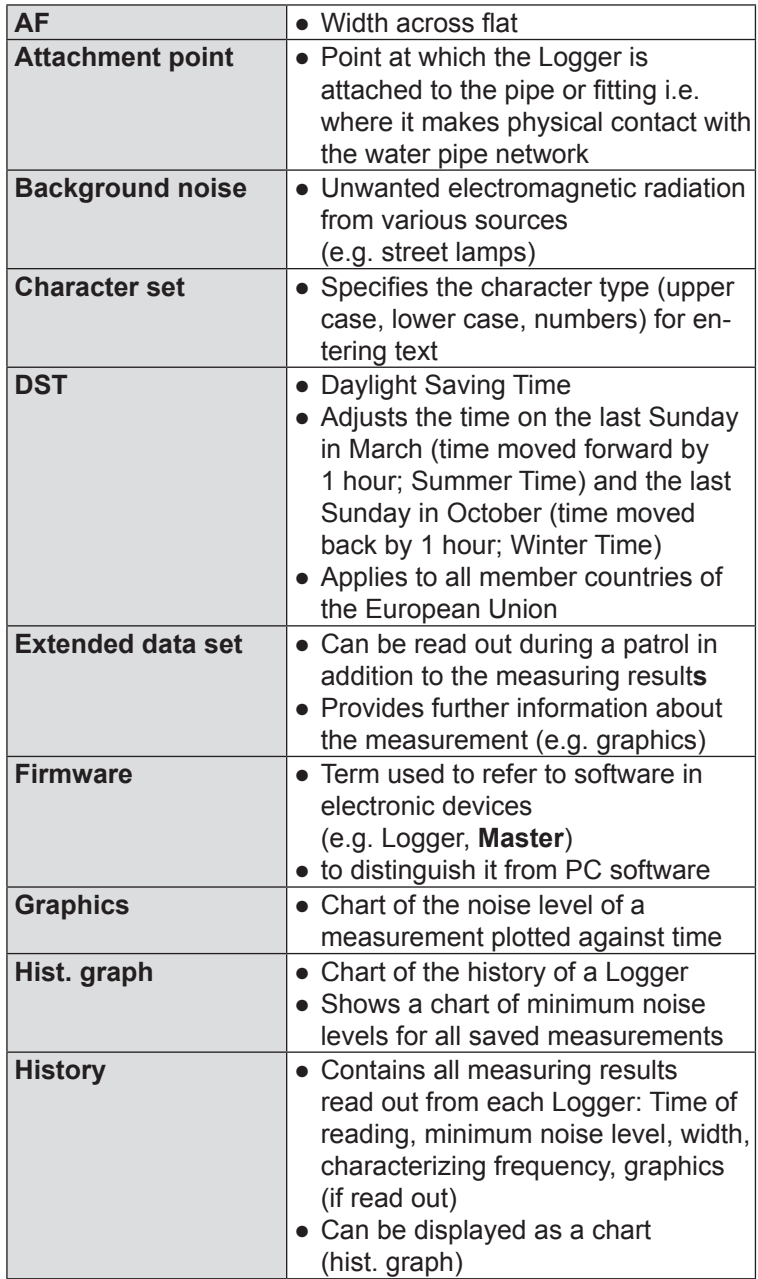

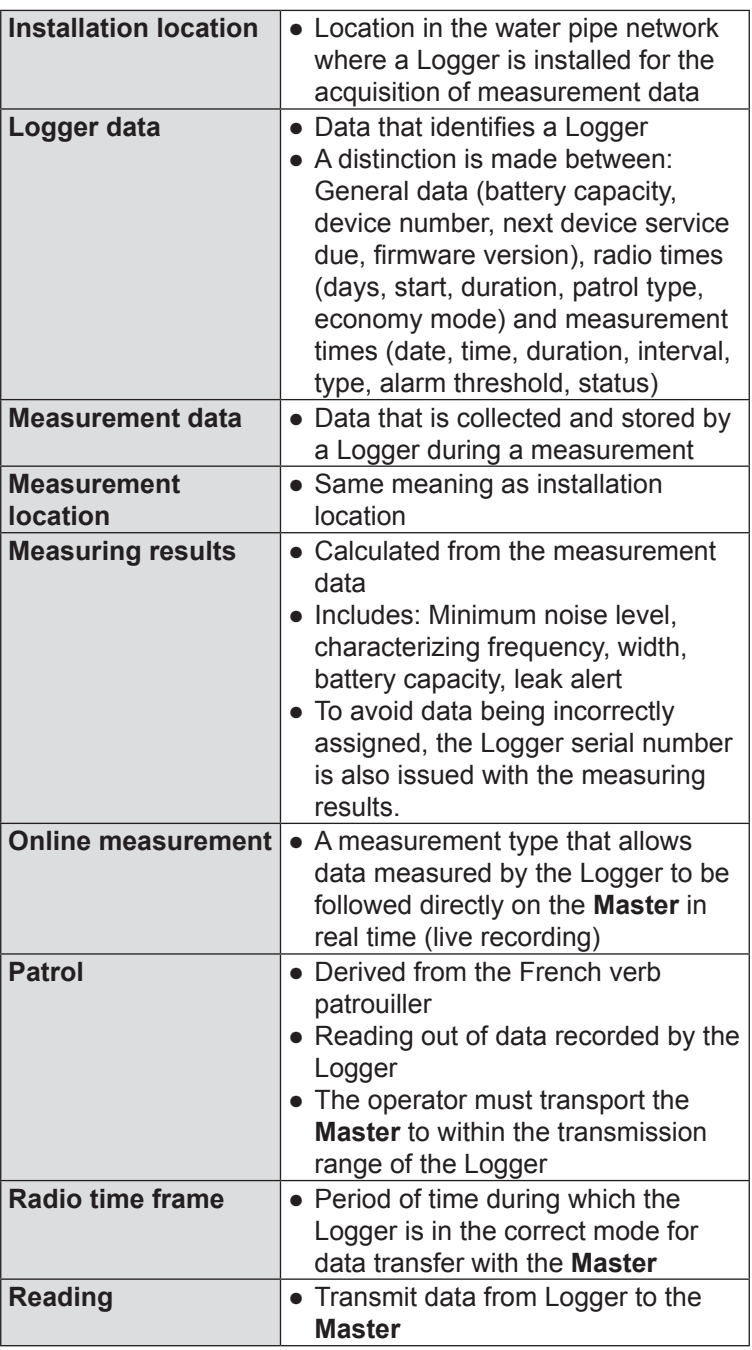
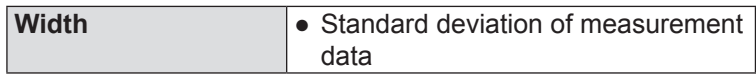

## **7.7 Abbreviations in the firmware**

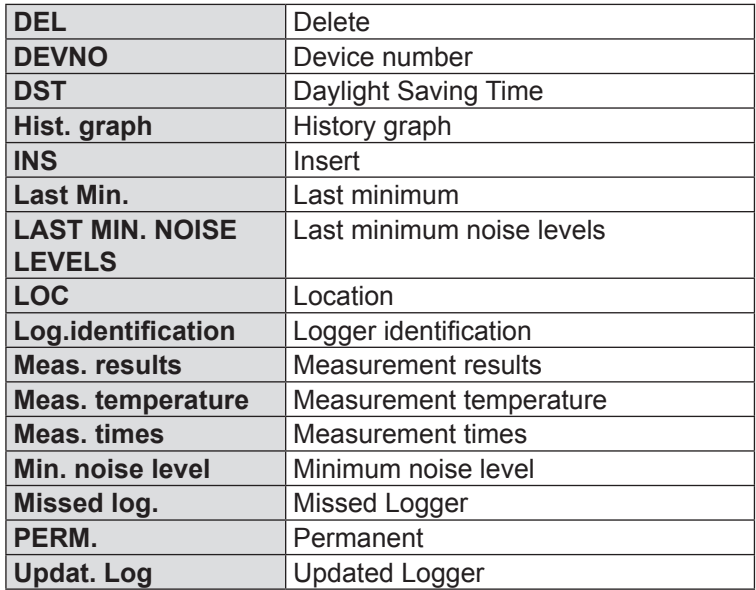

## **7.8 Accessories**

#### **Accessories**

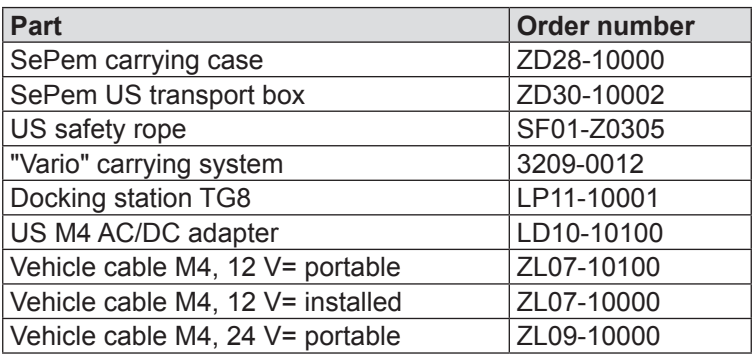

Other accessories are available for the product. Please contact our SEWERIN sales department for further information.

## **7.9 FCC/IC Compliance Statements**

Changes or modifications not expressly approved by the party responsible for compliance could void the user's authority to operate the equipment. This equipment has been tested and found to comply with the limits for a Class B digital device, pursuant to part 15 of the FCC Rules. These limits are designed to provide reasonable protec-tion against harmful interference in a residential installation. This equipment generates, uses and can radiate radio frequency energy and, if not installed and used in accordance with the in-structions, may cause harmful interference to radio communica-tions. However, there is no guarantee that interference will not occur in a particular installation. If this equipment does cause harmful interference to radio or television reception, which can be determined by turning the equipment off and on, the user is encouraged to try to correct the interference by one or more of the following measures:

- Reorient or relocate the receiving antenna.
- Increase the separation between the equipment and receiver.
- Connect the equipment into an outlet on a circuit different from that to which the receiver is connected.
- Consult the dealer or an experienced radio/TV technician for help.

This Class B digital apparatus complies with Canadian ICES-003.

#### **7.10 Advice on disposal**

The European Waste Catalog (EWC) governs the disposal of appliances and accessories.

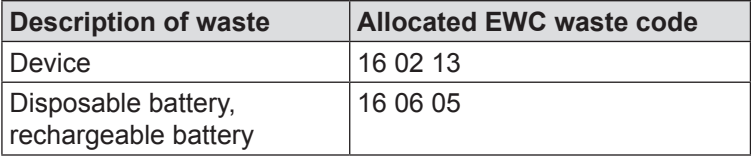

#### **End-of-life equipment**

Used equipment can be returned to Hermann Sewerin GmbH. We will arrange for the equipment to be disposed of appropriately by certified specialist contractors free of charge.

# **8 Index**

## **A**

Activation switch [9](#page-15-0) Alarm level [35](#page-41-0) Antenna [13](#page-19-0) Automatic shut down (Master) [49](#page-55-0)

## **B**

Buzzer (Master) [49](#page-55-0)

## **C**

Changing the batteries [15](#page-21-0) information on [27](#page-33-0) Characterizing frequency of measurement [26](#page-32-0) Chart [21](#page-27-0) Comment [46](#page-52-0) Contrast (Master) [49](#page-55-0)

## **D**

Data set, extended [27](#page-33-0) graphics [29](#page-35-0) saved values (History) [28](#page-34-0) values in the patrol [28](#page-34-0) Data transmission [5](#page-11-0), [39](#page-45-0) Date (Master) [48](#page-54-0) Delete memory [50](#page-56-0) (Master) [49](#page-55-0) Device number [46](#page-52-0) Display illumination [13](#page-19-0) Display symbols [62](#page-68-0) Distance between two Loggers [11](#page-17-0) DST (Master) [48](#page-54-0)

## **E**

Economy mode [35](#page-41-0) Enter text [19](#page-25-0) Errors [38](#page-44-0), [52](#page-58-0) Extended data set *see* Data set

### **F**

Frequency pair [5,](#page-11-0) [59](#page-65-0) Frequency pairing [9](#page-15-0), [43](#page-49-0) Function keys [17](#page-23-0)

### **G**

Graphics [29](#page-35-0)

### **H**

History [45](#page-51-0)

#### **I**

Illumination (Master) [49](#page-55-0) Installation instructions [12](#page-18-0) Installing, Logger at measurement location [11](#page-17-0) Interval [33](#page-39-0)

#### **J**

Jog dial [17](#page-23-0)

#### **L**

Language (Master) [48](#page-54-0) Last minimum noise level [28](#page-34-0) Leak alert [27](#page-33-0) Leak detection [6](#page-12-0) mobile operation [6](#page-12-0) stationary operation [6](#page-12-0) Leak probability [30](#page-36-0) Location [46](#page-52-0) Logger activate [8](#page-14-0) antenna [8](#page-14-0) device number [7](#page-13-0) distance [11](#page-17-0) function and setup [7](#page-13-0) installation locations, suitable [11](#page-17-0) installing [11,](#page-17-0) [12](#page-18-0) loop [7](#page-13-0) mounting [7](#page-13-0) power supply [7](#page-13-0) problems with [52](#page-58-0) programming [10](#page-16-0) rechargeable battery [15](#page-21-0) remaining battery capacity [27](#page-33-0) single [36](#page-42-0)

unprogrammed [41](#page-47-0) Logger communication [31](#page-37-0) Logger configuration [32](#page-38-0) measurement times [33](#page-39-0) miscellaneous [35](#page-41-0) radio times [34](#page-40-0) Logger data [38](#page-44-0) features [31](#page-37-0) Logger database [44](#page-50-0) Logger identification (Master) [49](#page-55-0) Logger management [44](#page-50-0) Logger selection [36](#page-42-0) Loggers programmed [40](#page-46-0) Loop [7](#page-13-0)

#### **M**

Main menu [22](#page-28-0) **Master** antenna [13](#page-19-0) display illumination [13](#page-19-0) function and setup [13](#page-19-0) info [51](#page-57-0) menus [22](#page-28-0) operation [17](#page-23-0) power supply [14](#page-20-0) problems with [52](#page-58-0) replacing disposable/rechargeable batteries [15](#page-21-0) settings [48](#page-54-0) standard functions [18](#page-24-0) standard settings [42](#page-48-0) supporting bracket [13](#page-19-0) Master info [51](#page-57-0) Master settings [48](#page-54-0) Meas. type [33](#page-39-0) Measurement times [33](#page-39-0) Measurement type overview [60](#page-66-0) Measuring results analyze [26](#page-32-0) features [32](#page-38-0) save [13](#page-19-0) Menu structure [61](#page-67-0) Minimum noise level [26](#page-32-0) last [28](#page-34-0) Multiple Loggers [32](#page-38-0), [40](#page-46-0) data transmission [39](#page-45-0)

#### **O**

Online measurement [38](#page-44-0) ON/OFF key [17](#page-23-0) Operation master [17](#page-23-0) mobile [4](#page-10-0), [6](#page-12-0) overview [4](#page-10-0) stationary [4](#page-10-0), [6](#page-12-0)

### **P**

Patrol [23](#page-29-0) procedure (overview) [25](#page-31-0) requirements [24](#page-30-0) Patrol lists [47](#page-53-0) Patrol style [34](#page-40-0) Plastic piping [11](#page-17-0) Power supply external (Master) [16](#page-22-0) logger [7](#page-13-0) master [14](#page-20-0) Procedure monitoring [4](#page-10-0) patrol [25](#page-31-0) Programming [10](#page-16-0)

## **R**

Radio connection [5](#page-11-0) check [53](#page-59-0) improve [55](#page-61-0) problems with [53](#page-59-0) range [5](#page-11-0) Radio frequencies pairing *see* Frequencypairing Radio frequency [59](#page-65-0) Radio operator's license [3](#page-9-0) Radio times [34](#page-40-0) Rechargeable battery [15](#page-21-0) Ring memory [13](#page-19-0)

## **S**

Safety rope [12](#page-18-0) Scroll mode [21](#page-27-0) Selection area [19](#page-25-0) SePem system [4](#page-10-0) components [4](#page-10-0) SERIAL [46](#page-52-0)

Single Logger [36](#page-42-0) data transmission [40](#page-46-0) Standard settings [42](#page-48-0) Supporting bracket [13](#page-19-0)

### **T**

Text field [19](#page-25-0) Time (Master) [48](#page-54-0) Type [33](#page-39-0)

## **U**

Use, intended [2](#page-8-0)

### **V**

Vehicle, Master in [14](#page-20-0)

## **W**

Warning prompts [18](#page-24-0) Width [26](#page-32-0)

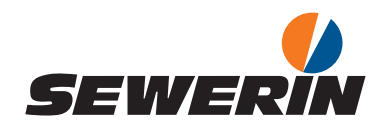

Hermann Sewerin GmbH Robert-Bosch-Straße 3 33334 Gütersloh, Germany Tel.: +49 5241 934-0 Fax: +49 5241 934-444 www.sewerin.com info@sewerin.com

#### SEWERIN SARL

17, rue Ampère – BP 211 67727 Hoerdt Cedex, France Tél. : +33 3 88 68 15 15 Fax : +33 3 88 68 11 77 www.sewerin.fr sewerin@sewerin.fr

#### SEWERIN IBERIA S.L.

Centro de Negocios "Eisenhower" Avenida Sur del Aeropuerto de Barajas 28, Of. 2.1 y 2.2 28042 Madrid, España Tel.: +34 91 74807-57 Fax: +34 91 74807-58 www.sewerin.es info@sewerin.es

#### Sewerin Ltd

**Hertfordshire** UK Phone: +44 1462-634363 www.sewerin.co.uk info@sewerin.co.uk

#### Sewerin Sp.z o.o. ul. Twórcza 79L/1 03-289 Warszawa, Polska Tel:  $+48,226,750969$ Tel. kom.:+48 501 879 444 www.sewerin.pl info@sewerin.pl